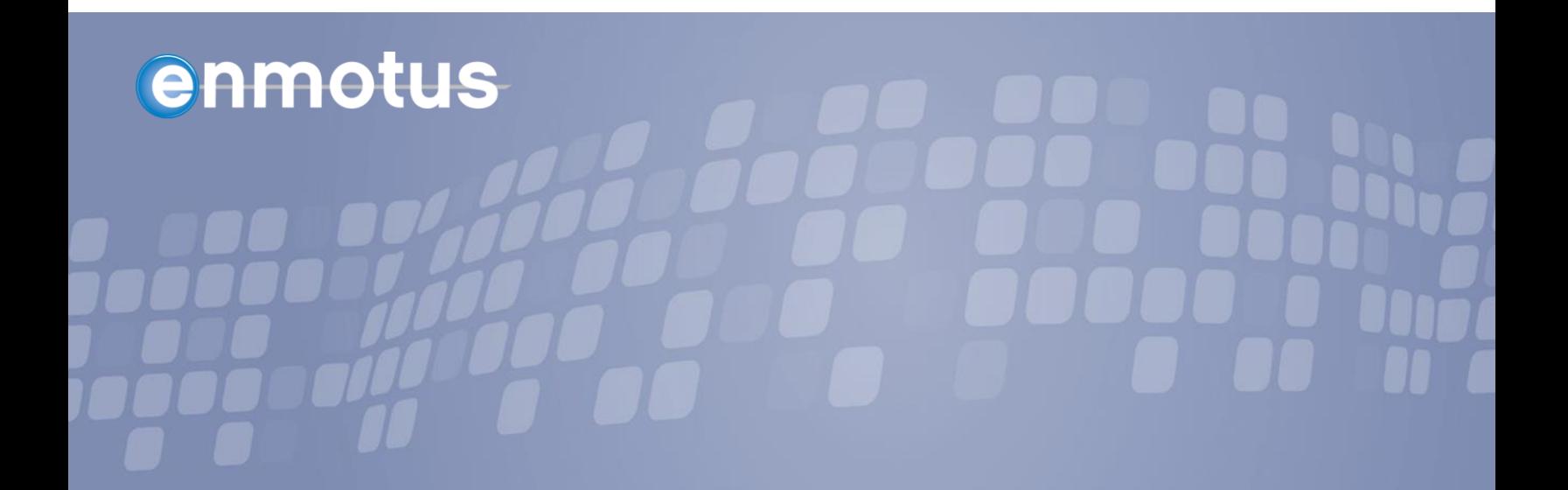

## **VirtualSSD™ for Server**

**Red Hat/CentOS 7.X, SUSE 12 SP3**

## **Installation and User Guide**

Software Version: 1.4.0

Date: 12th March, 2019

# **enmotus**

## **Contents**

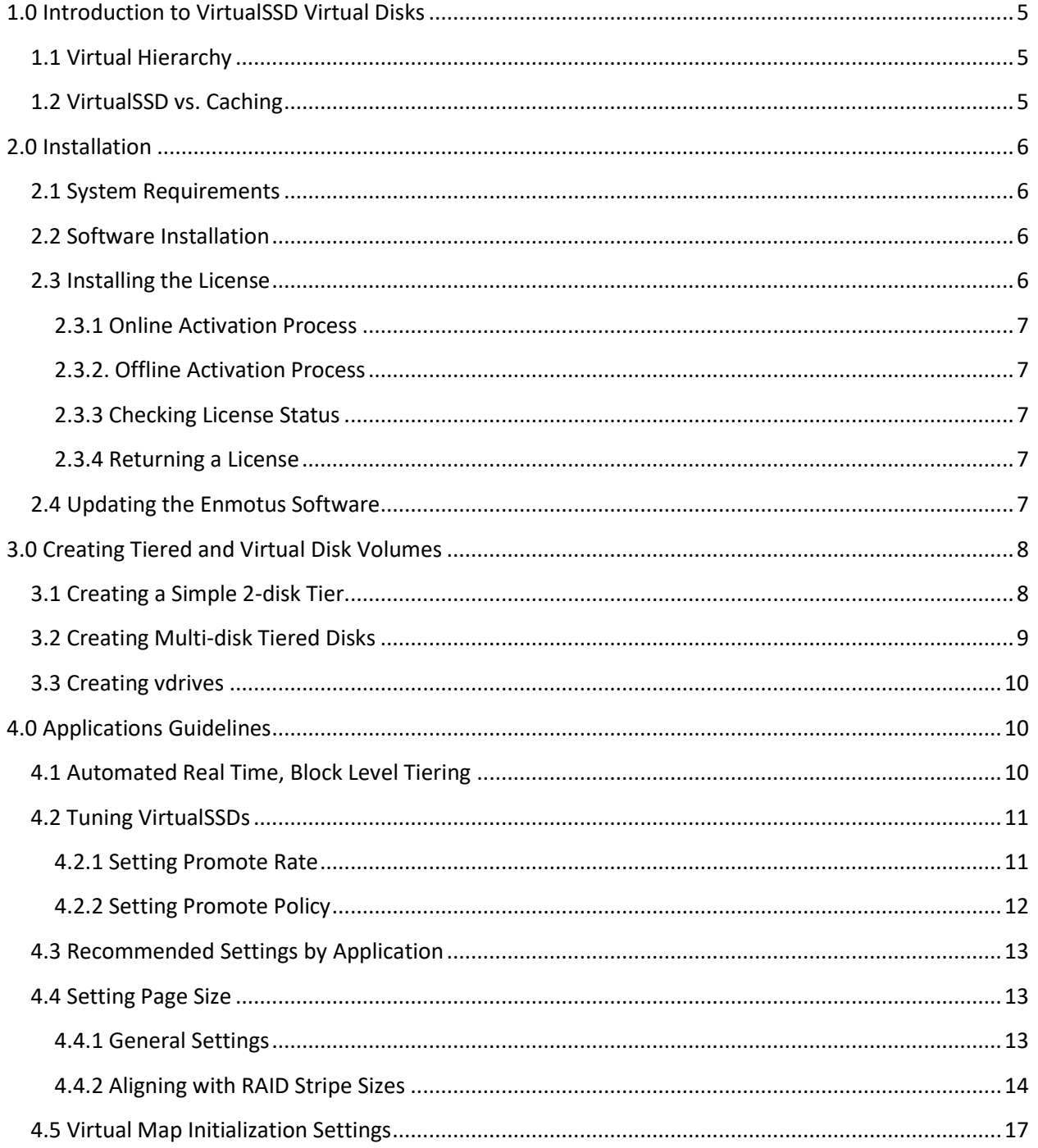

Doc Version 1.4.0 Mar 12, 2019

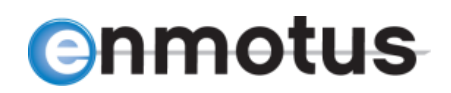

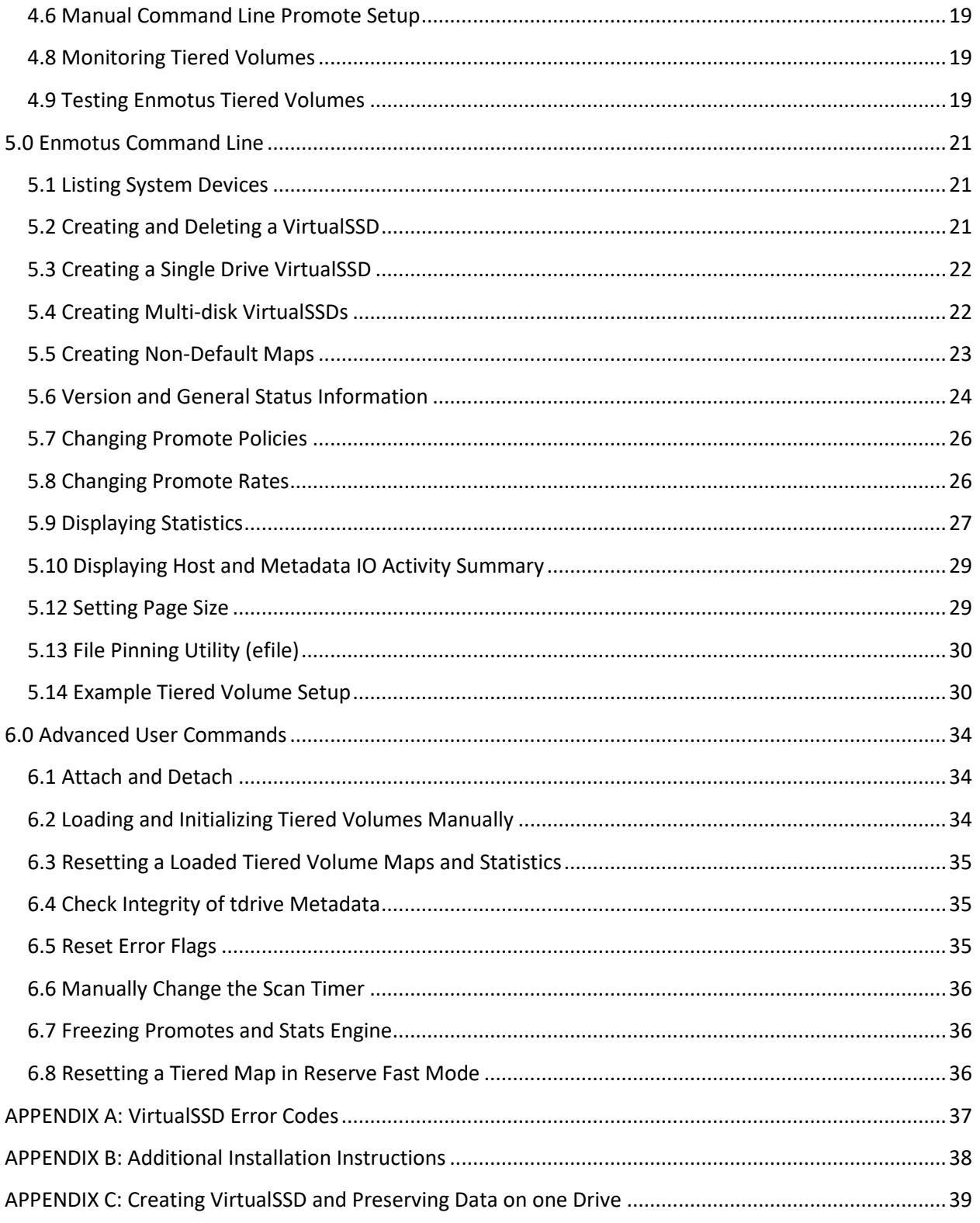

Doc Version 1.4.0 Mar 12, 2019

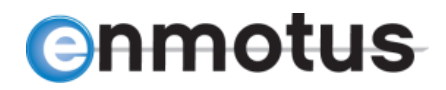

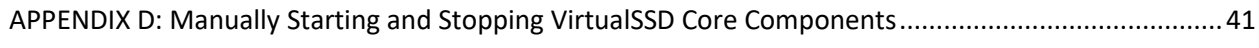

\_\_\_\_\_\_\_\_\_\_\_\_\_\_\_\_\_\_\_\_\_\_\_\_\_\_\_\_\_\_\_\_\_\_\_\_\_\_\_\_\_\_\_\_\_\_\_\_\_\_\_\_\_\_\_\_\_\_\_\_\_\_\_\_\_\_\_\_\_\_\_\_\_\_\_\_\_\_\_\_\_\_\_\_\_

## **Tables**

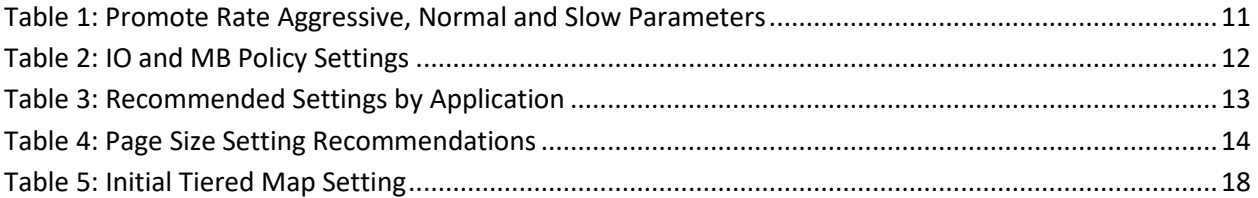

## Installation and User Guide

\_\_\_\_\_\_\_\_\_\_\_\_\_\_\_\_\_\_\_\_\_\_\_\_\_\_\_\_\_\_\_\_\_\_\_\_\_\_\_\_\_\_\_\_\_\_\_\_\_\_\_\_\_\_\_\_\_\_\_\_\_\_\_\_\_\_\_\_\_\_\_\_\_\_\_\_\_\_\_\_\_\_\_\_\_

## **1.0 Introduction to VirtualSSD Virtual Disks**

The Enmotus VirtualSSD software uses a storage hypervisor approach to present virtual block devices to the operating system that are made up of one or more pools of physical storage devices such as solid state disks (SSDs) or traditional hard drives (HDDs). The Enmotus virtual disks are implemented entirely in the kernel driver layers, so any standard disk or storage management tools will work with an Enmotus virtual disk as it appears to the operating system as a normal physical device.

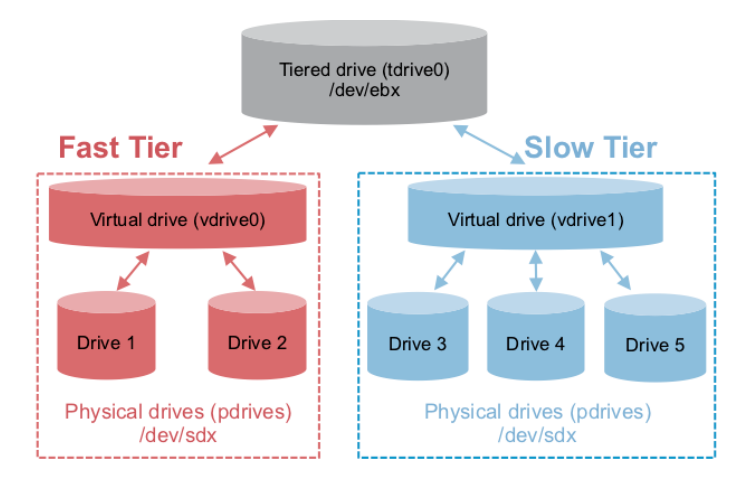

**Figure 1: Enmotus Device Hierarchy**

## **1.1 Virtual Hierarchy**

As illustrated in Figure 1, there are four layers between the VirtualSSD presented to the user

and the low level disks. Each physical disk, or Drive, is allocated to a fast or slow tiered virtual disk, or vDrive, which can accommodate up to sixteen (16) Drives in a single storage tier or pool. Note, a physical Drive may also be a virtual volume from a hardware, a host driver based or OS RAID stack. VirtualSSDs (or tDrives), are formed from a fast and slow vDrive pair and attached to a host block device (shown here as /dev/ebX where X=a,b,c …).

## **1.2 VirtualSSD vs. Caching**

Enmotus VirtualSSD utilizes a storage hypervisor technology with fast virtualization and intelligent data migration that differs in many aspects from cache look-alike products. SSD caching alternatives make temporary **copies** of data onto a dedicated SSD device that persist for a finite period. This typically accelerates read traffic only.

Enmotus VirtualSSD on the other hand, treats the fast media as a primary storage device (rather than a look-aside device) and data is **moved** or relocated to the fast media where it can be accessed at very near the full read and write performance of the underlying fast storage devices.

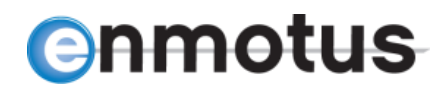

Furthermore, the capacity of the fast tier can be made available as usable storage, as the Enmotus architecture does not require the capacity of the fast media to be hidden or reserved.

\_\_\_\_\_\_\_\_\_\_\_\_\_\_\_\_\_\_\_\_\_\_\_\_\_\_\_\_\_\_\_\_\_\_\_\_\_\_\_\_\_\_\_\_\_\_\_\_\_\_\_\_\_\_\_\_\_\_\_\_\_\_\_\_\_\_\_\_\_\_\_\_\_\_\_\_\_\_\_\_\_\_\_\_\_

## **2.0 Installation**

## **2.1 System Requirements**

- Red Hat/CentOS 6.x/7.x 64 bit Linux Distribution
- OpenJDK v1.7 or higher (tested up to 11) if using the UI tools
- Intel or AMD compatible server system
- Min 4G system memory recommended

## **2.2 Software Installation**

Download or copy the VirtualSSD Linux installation binary to a temporary installation directory. The filename/command line typically uses the form:

➢ sudo tar xvzf ./VirtualSSD\_RedHat7\_XXXXX.tar.gz

Where XXXXX indicates the version number of the installation package (no sudo necessary if logged in as root). Everything needed to install the Enmotus software is compacted within this file, included a default trial period mode if installing for the first time.

Decompress the .tar file if provided in this form and execute as sudo the INSTALL.sh installer script.

Open a terminal either with root or sudo privileges, and execute the above installation file. The Linux installation, if supported, will be correctly determined and the core modules and applications installed.

Standard RPM installation is used for CentOS and Red Hat.

## **2.3 Installing the License**

After the software is installed, a trial period begins (typically 30 days) after which, the software will enter a state where it will no longer tier hot data to the fast device. In order to continue using the software, an activation key must be obtained from Enmotus or one of its representatives to continue to use the software.

The license may be activated one of two ways: either via an online activation process that handshakes with an Enmotus license server via the Internet, or an offline process if the system is being activated without an Internet connection.

In either case, the form of the activation key is ABCD-EFGH-IJKL-MNOP.

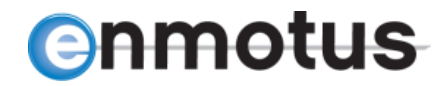

#### **2.3.1 Online Activation Process**

This is the simplest method for activating the license and requires an active Internet connection to the machine to the server being licensed:

\_\_\_\_\_\_\_\_\_\_\_\_\_\_\_\_\_\_\_\_\_\_\_\_\_\_\_\_\_\_\_\_\_\_\_\_\_\_\_\_\_\_\_\_\_\_\_\_\_\_\_\_\_\_\_\_\_\_\_\_\_\_\_\_\_\_\_\_\_\_\_\_\_\_\_\_\_\_\_\_\_\_\_\_\_

```
> ecmd --license ABCD-EFGH-IJKL-MNOP
```
Once complete, the license status may be checked as follows:

> ecmd --license

#### **2.3.2. Offline Activation Process**

For offline activation, the following steps are required:

- 1. At a root or sudo level console on the machine being licensed, use the command:
	- > ecmd --license ABCD-EFGH-IJKL-MNOP –offline
- 2. A local file will be generated and must be copied to an Internet connected computer and the file emailed to Enmotus or their representative.
- 3. A file will be returned which must be copied back to the machine being licensed.
- 4. The license may then be activated by typing the following command:

> ecmd --license <pathname/file name returned> --activate

#### **2.3.3 Checking License Status**

Once successfully installed, the license status may be checked as follows:

> ecmd --license

#### **2.3.4 Returning a License**

To unlicense the server and return the license so that it can be used on a different server, the license may be returned to the license server using the following:

> ecmd --license return

Use the --offline option and follow the offline activation emailing instructions if no Internet connection is available.

#### **2.4 Updating the Enmotus Software**

The software is updated using the same installer program used for initial installation and will automatically update the appropriate components of the software according to the type of license deployed on the system.

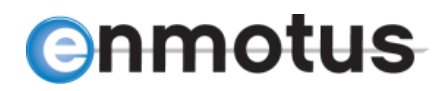

## **3.0 Creating Tiered and Virtual Disk Volumes**

Tiered volumes are created using raw disks, and in some cases, formatted volumes where a nondestructive transform may be supported.

The general command --create is used to make intermediate virtual volumes (vdrives) that form the tiers as well as the tiered volumes (tDrives). The general format of the command is as follows:

\_\_\_\_\_\_\_\_\_\_\_\_\_\_\_\_\_\_\_\_\_\_\_\_\_\_\_\_\_\_\_\_\_\_\_\_\_\_\_\_\_\_\_\_\_\_\_\_\_\_\_\_\_\_\_\_\_\_\_\_\_\_\_\_\_\_\_\_\_\_\_\_\_\_\_\_\_\_\_\_\_\_\_\_\_

> ecmd --create [disk-type] <device1> [device2] … [mode]

Where:

 $\overline{a}$ 

disk-type = tdrive, vdrive $1$ 

device1,2… = the devices to be used to create the virtual device

mode = type or initial mode of the virtual volume (fast last, fast first, reserve...)

## **3.1 Creating a Simple 2-disk Tier**

When combining a single pair of fast and slow devices together into a tDrive, there is no need to create intermediate vdrive devices and a single command line may be used:

```
> ecmd --create <device1> <device2> [mode]
Example:
```
where device 1 is the fast-device to be used in the fast tier (e.g. an SSD block or RAID level device) and device2 as the slow-device in the slow tier (e.g. a hard disk or second RAID level device). Note, the fast device should be provided first to ensure the tier correctly recognizes it as the target fast tiered device.

If no mode is specified, a reserve\_first configuration will be created by default, meaning that the fast device will be located starting at the low order LBA range of the virtual tiered block device.

Example single disk tier tDrive create commands:

```
> ecmd --create /dev/sdb /dev/sdc fast_first
> ecmd --create /dev/md0 /dev/md1 fast_split
Table of configuration options"
```
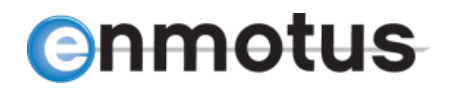

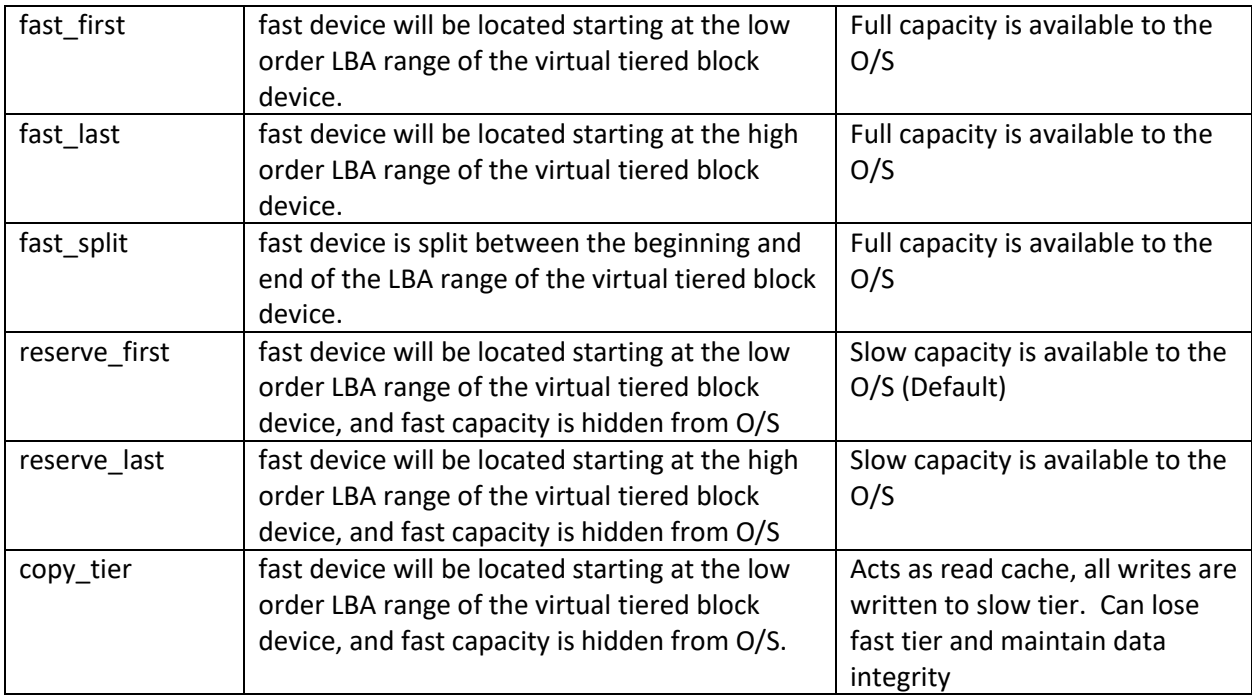

\_\_\_\_\_\_\_\_\_\_\_\_\_\_\_\_\_\_\_\_\_\_\_\_\_\_\_\_\_\_\_\_\_\_\_\_\_\_\_\_\_\_\_\_\_\_\_\_\_\_\_\_\_\_\_\_\_\_\_\_\_\_\_\_\_\_\_\_\_\_\_\_\_\_\_\_\_\_\_\_\_\_\_\_\_

## **3.2 Creating Multi-disk Tiered Disks**

The create command can use two internal Enmotus virtual disks (vdrives) as it arguments instead of raw block devices. In this case, the vdrives needs to be pre-configured prior to being placed into a tier.

The general command for creating the tDrive from vdrive components is:

```
> ecmd --create vdrive<p> vdrive<q> [mode]
```
Where vdrive p and q are vdrives created using the vdrive create command described below, and mode is the same as the single disk per tier i.e. fast\_first, fast\_last or fast\_split.

Example multi disk tier tDrive create commands:

```
> ecmd --create vdrive0 vdrive2 fast_first
```

```
> ecmd --create vdrive3 vdrive4 fast_last
```
The index number of the vdrives to be used may be established using the --list vdrives or --list pdrives ('V' column) described earlier.

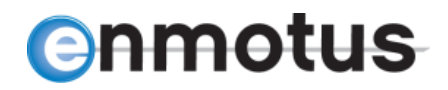

## **3.3 Creating vdrives**

The tiering engine supports pooling of physical disk drives in either a linear concatenation or stripe mode. Striping is implemented around tiering page boundaries with a stripe element size the same as the page size setting for the tDrive (default 4M).

\_\_\_\_\_\_\_\_\_\_\_\_\_\_\_\_\_\_\_\_\_\_\_\_\_\_\_\_\_\_\_\_\_\_\_\_\_\_\_\_\_\_\_\_\_\_\_\_\_\_\_\_\_\_\_\_\_\_\_\_\_\_\_\_\_\_\_\_\_\_\_\_\_\_\_\_\_\_\_\_\_\_\_\_\_

The command for creating a vdrive from pDrive components is:

> ecmd --create vdrive <device1> [device2] … [mode]

Up to a maximum of 16 devices may be combined in a pool. Valid modes include linear (concatenated) and striping.

Example multi disk vdrive create commands:

```
> ecmd --create vdrive /dev/sd[b-d,g] linear
```
creates a 4-disk linear concatenated vdrive pool using devices sdb,c,d and g

```
> ecmd --create vdrive /dev/sdj
```
creates a single disk vdrive using sdj.

## **4.0 Applications Guidelines**

## **4.1 Automated Real Time, Block Level Tiering**

VirtualSSDs are designed to operate automatically at sub-file level in real time i.e. they have no direct awareness of files in a system, only storage IO accesses, and move data within seconds of it being detected as active until the system is load balanced. Statistics are gathered continuously, so once the software has learned where to best place data, it then continues to adjust data placement as storage IO patterns change or new files are added to or deleted from the system.

Real-time block based tiering has several advantages over traditional batch or scheduled tiering:

- $\circ$  Only the portions of the files that need to be on the fast storage are moved
- $\circ$  Data is moved within seconds or minutes of being accessed as opposed to daily or weekly
- o Once the system has tuned to the storage IO patterns, it continues to adjust where active data is stored

Real time tiering, especially given the increased availability of more cost effective SSDs, makes a big difference to daily server operation given today's highly dynamic data environments and increasing use of unstructured data in everyday business decisions.

# **enmotus**

## **4.2 Tuning VirtualSSDs**

There are several tunable parameters which the user may use to change the behavior of the tiering software to suit a particular application.

\_\_\_\_\_\_\_\_\_\_\_\_\_\_\_\_\_\_\_\_\_\_\_\_\_\_\_\_\_\_\_\_\_\_\_\_\_\_\_\_\_\_\_\_\_\_\_\_\_\_\_\_\_\_\_\_\_\_\_\_\_\_\_\_\_\_\_\_\_\_\_\_\_\_\_\_\_\_\_\_\_\_\_\_\_

The two primary high level tunable parameters are *promote rate* and *promote policy* which load a set of pre-defined values into the tiering engine and may be set for each individual tiered volume at create time using the options menu or modified later (see installation section earlier). For users wishing to customize these settings directly, see the Advanced Settings section later.

### **4.2.1 Setting Promote Rate**

The promote rate setting decides how often data is moved and at what activity thresholds. Depending on the activity level of the server, this setting may be tuned depending on the anticipated loading levels of the server. Three levels are provided as shown in Table 1.

<span id="page-10-0"></span>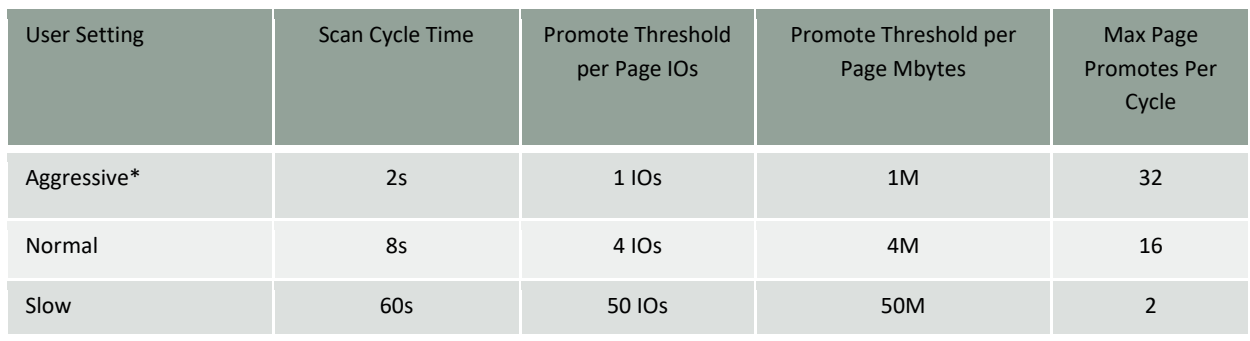

#### **Table 1: Promote Rate Aggressive, Normal and Slow Parameters**

 *\* Default Setting*

### **4.2.2 Setting Promote Policy**

Statistics about hosts IO made to the tiered volume are recorded by the VirtualSSD and decisions are made if and when to move data from from the slow to the fast storage tier based on a the policy setting for that particular VirtualSSD. These statistics are maintained on a per-page basis (see page size settings in installation or later sections).

\_\_\_\_\_\_\_\_\_\_\_\_\_\_\_\_\_\_\_\_\_\_\_\_\_\_\_\_\_\_\_\_\_\_\_\_\_\_\_\_\_\_\_\_\_\_\_\_\_\_\_\_\_\_\_\_\_\_\_\_\_\_\_\_\_\_\_\_\_\_\_\_\_\_\_\_\_\_\_\_\_\_\_\_\_

<span id="page-11-0"></span>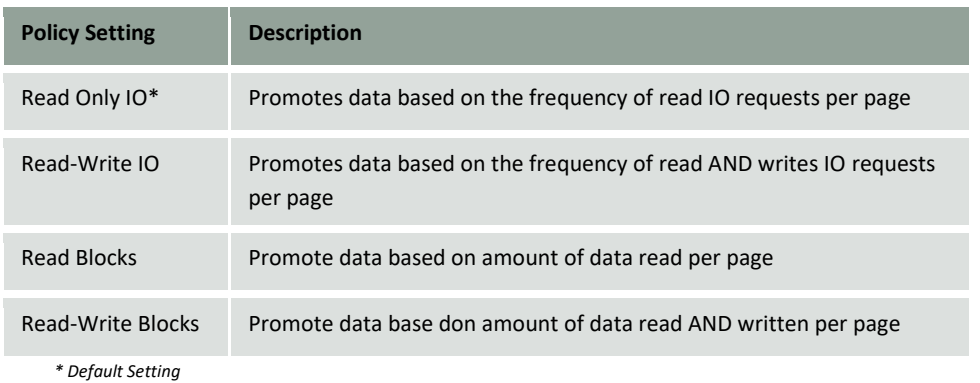

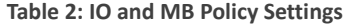

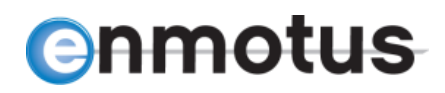

## **4.3 Recommended Settings by Application**

Table 3 illustrates the recommended settings that may be used for different types of applications. Typical application profiles include database, email and web server configurations.

<span id="page-12-0"></span>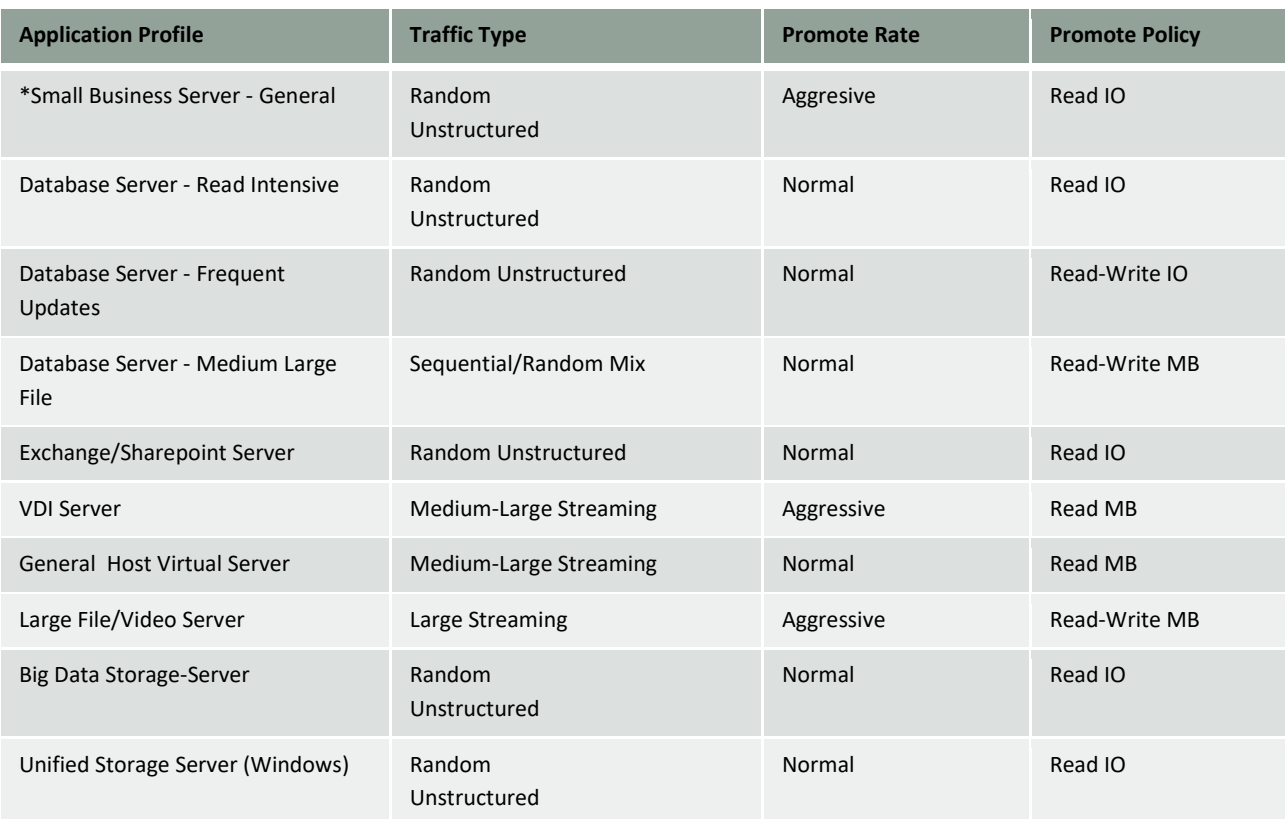

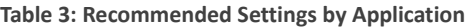

\_\_\_\_\_\_\_\_\_\_\_\_\_\_\_\_\_\_\_\_\_\_\_\_\_\_\_\_\_\_\_\_\_\_\_\_\_\_\_\_\_\_\_\_\_\_\_\_\_\_\_\_\_\_\_\_\_\_\_\_\_\_\_\_\_\_\_\_\_\_\_\_\_\_\_\_\_\_\_\_\_\_\_\_\_

*\* Default Setting*

## **4.4 Setting Page Size**

#### **4.4.1 General Settings**

At create time, it is possible to change the default page size for the VirtualSSD. The size of the page determines a number of operating parameters within the tiering engine such as:

- Level and number of statistics that are maintained across the volume
- The level of activity for the amount of data read or written
- The amount of data moved per promote cycle
- The amount of system RAM required to maintain the runtime statistics tables

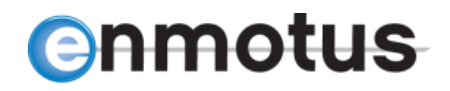

The default setting is the maximum 4Mbytes per page and should be sufficient for most applications outlined above. However, it may be desirable to change the default to a smaller amount or some multiple of underlying stripe sizes if tiering RAID devices.

\_\_\_\_\_\_\_\_\_\_\_\_\_\_\_\_\_\_\_\_\_\_\_\_\_\_\_\_\_\_\_\_\_\_\_\_\_\_\_\_\_\_\_\_\_\_\_\_\_\_\_\_\_\_\_\_\_\_\_\_\_\_\_\_\_\_\_\_\_\_\_\_\_\_\_\_\_\_\_\_\_\_\_\_\_

The general guidelines in Table 4 are provided, however please note these are dependent on the user environment and hardware and may require some experimentation for the particular environment the server and software is operating in.

<span id="page-13-0"></span>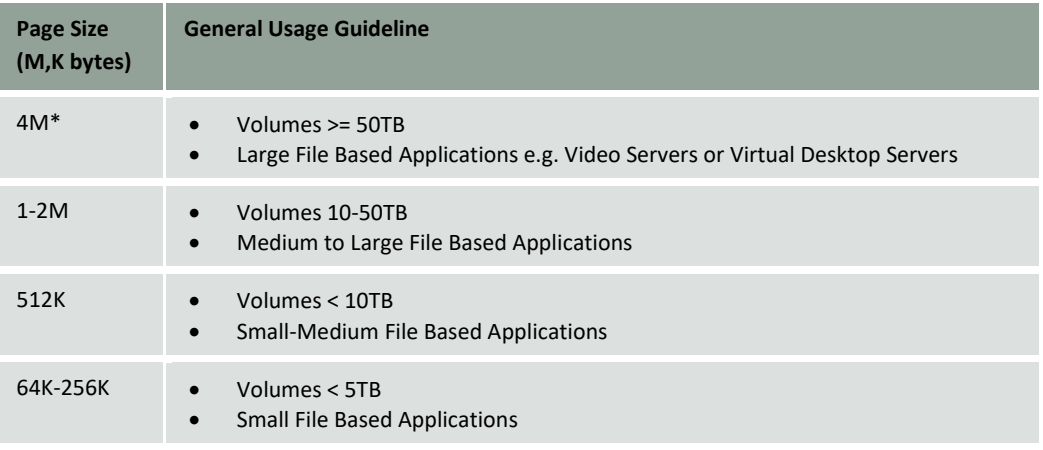

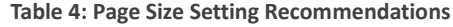

 *\* Default Setting*

#### **4.4.2 Aligning with RAID Stripe Sizes**

To achieve maximum performance when used with a third party RAID device, it is highly recommended that the pagesize be set to some multiple of the fast tier RAID full stripe size. This ensures that VirtualSSD pages are always aligned with RAID stripes.

When creating a VirtualSSD tiered disk, the default setting for the page size is normally 4Mbytes. Once a tier is created this value cannot be changed without recreating the tier (i.e. delete and recreate it). The default can be changed prior to creating a tiered disk using the ecmd --pagesize <size> command (or via the econfig utility) where <size> can be bytes, Kbytes or Mbytes.

Examples of well aligned systems are as follows:

a) 8 drive RAID 5, stripe element per drive 256K

Number of data drives =  $8 - 1$  parity =  $7$ Full stripe size is 7x256K = 1792K

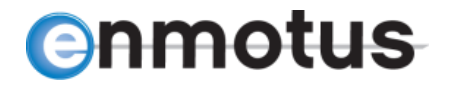

Recommended VirtualSSD pagesizes: 3584K or 1792K

b) 6 drive RAID 6, stripe element per drive 128K

Number of data drives =  $6 - 2$  parity =  $4$ Full stripe size is 4x128K = 512K Recommended VirtualSSD pagesizes: 4M (default), 2M, 1M or 512K

\_\_\_\_\_\_\_\_\_\_\_\_\_\_\_\_\_\_\_\_\_\_\_\_\_\_\_\_\_\_\_\_\_\_\_\_\_\_\_\_\_\_\_\_\_\_\_\_\_\_\_\_\_\_\_\_\_\_\_\_\_\_\_\_\_\_\_\_\_\_\_\_\_\_\_\_\_\_\_\_\_\_\_\_\_

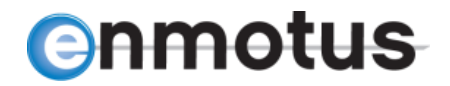

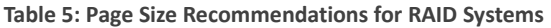

\_\_\_\_\_\_\_\_\_\_\_\_\_\_\_\_\_\_\_\_\_\_\_\_\_\_\_\_\_\_\_\_\_\_\_\_\_\_\_\_\_\_\_\_\_\_\_\_\_\_\_\_\_\_\_\_\_\_\_\_\_\_\_\_\_\_\_\_\_\_\_\_\_\_\_\_\_\_\_\_\_\_\_\_\_

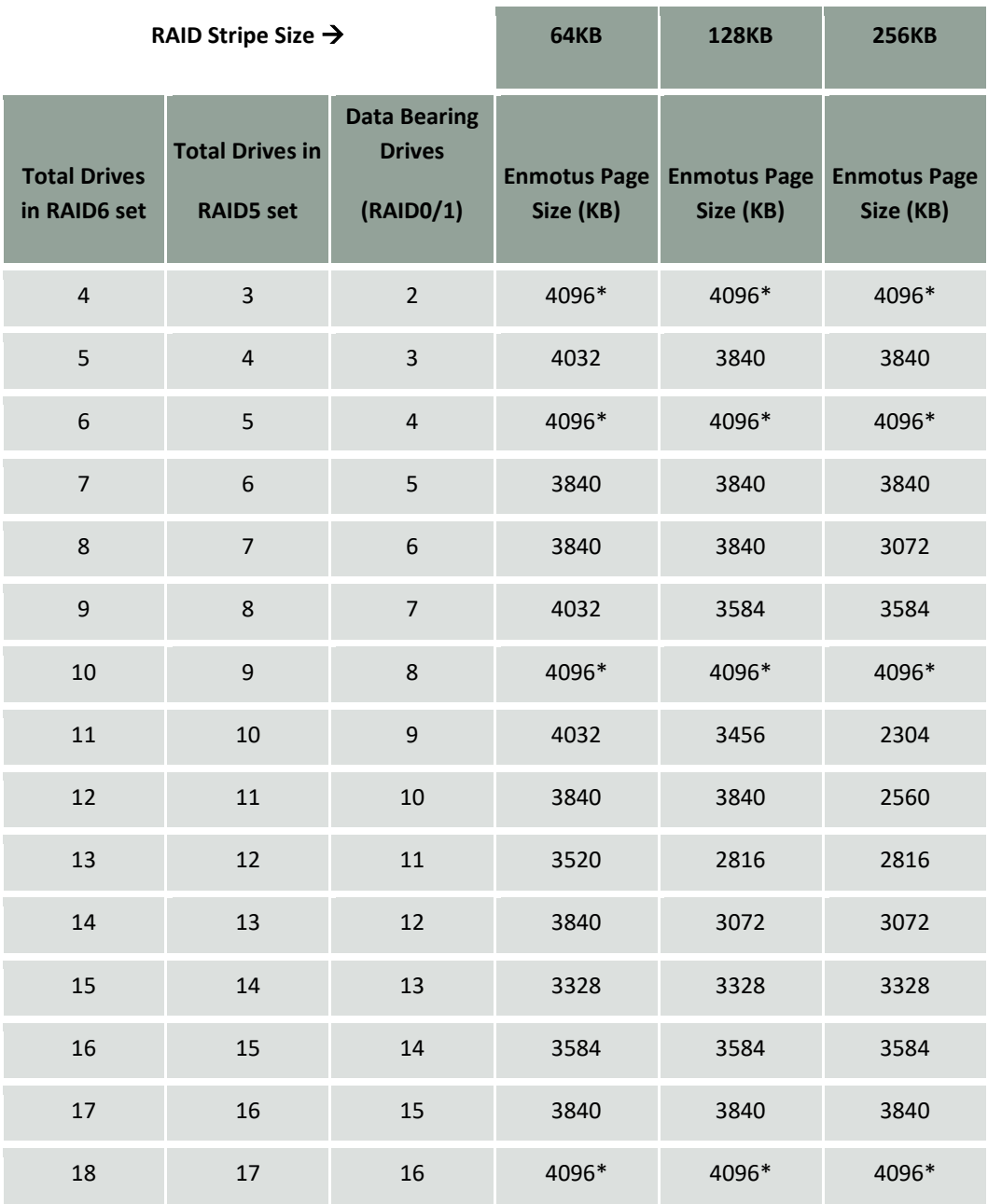

*\* Default Setting*

# **enmotus**

## **4.5 Virtual Map Initialization Settings**

As briefly described earlier, during the create process, the user has the ability to define how the initial tiered disk map may be constructed in terms of fast and slow device ordering in terms of the tiered disk logical block addressing. A tiered volume maps host IO requests on the fly into physical device IO requests by consulting a RAM based mapping table.

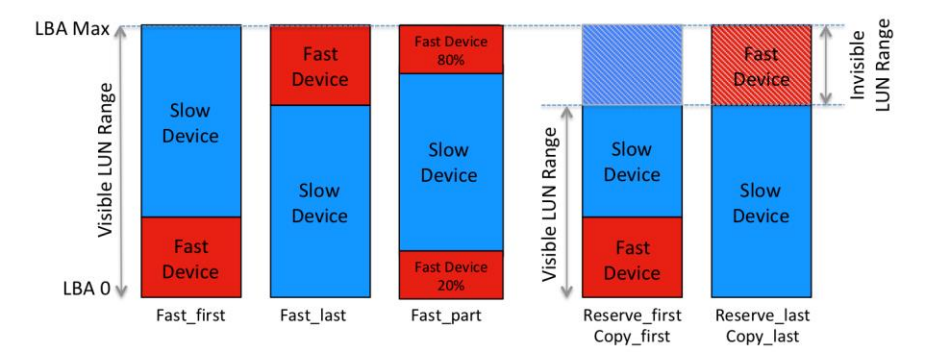

**Figure 2: Initial Tier Mapping Options**

From an application standpoint, these settings determine the initial starting performance levels of the volume and are dependent on the nature and data access patterns. For example, if we use fast first (default) setting, as the operating system copies data to the volume, it typically copies/moves files into

\_\_\_\_\_\_\_\_\_\_\_\_\_\_\_\_\_\_\_\_\_\_\_\_\_\_\_\_\_\_\_\_\_\_\_\_\_\_\_\_\_\_\_\_\_\_\_\_\_\_\_\_\_\_\_\_\_\_\_\_\_\_\_\_\_\_\_\_\_\_\_\_\_\_\_\_\_\_\_\_\_\_\_\_\_

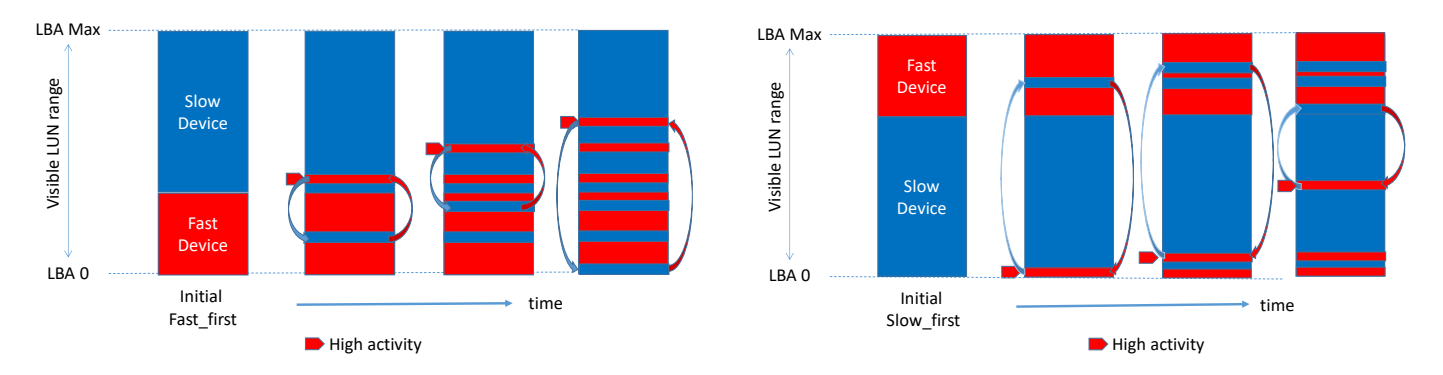

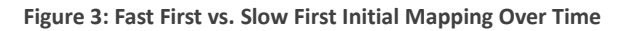

the lower addressable area of any drive, hence for a fresh tiered volume, initial data will be copied to the SSD first for example. If we used slow first, initial data would be copied/moved to the HDD first for example. The former means the data is pre-warmed or tiered immediately at data copy, create or move time. The latter means the data is stored on the cold tier initially and will only be promoted if accessed later.

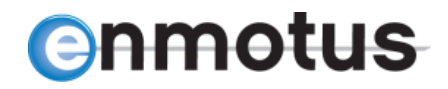

#### **Table 6: Initial Tiered Map Setting**

\_\_\_\_\_\_\_\_\_\_\_\_\_\_\_\_\_\_\_\_\_\_\_\_\_\_\_\_\_\_\_\_\_\_\_\_\_\_\_\_\_\_\_\_\_\_\_\_\_\_\_\_\_\_\_\_\_\_\_\_\_\_\_\_\_\_\_\_\_\_\_\_\_\_\_\_\_\_\_\_\_\_\_\_\_

<span id="page-17-0"></span>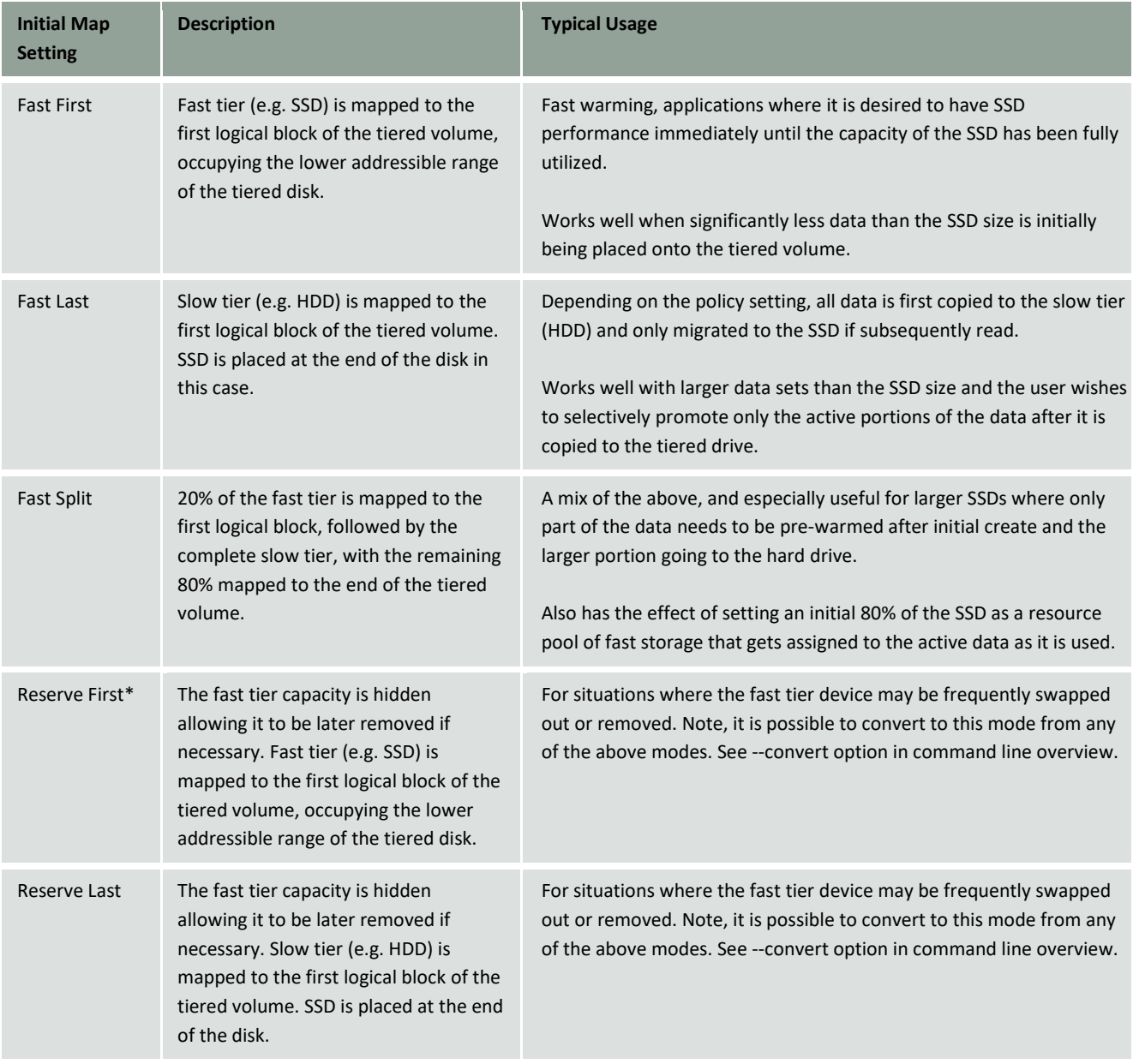

*\* Default Setting*

Note, these setting only has an impact during the initial use period of the tiered volume, as over time, the automated load balancing engine will redefine the tied map based on the relative activity and promote settings.

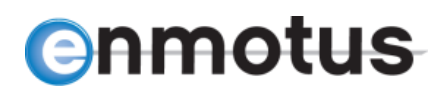

## **4.6 Manual Command Line Promote Setup**

For expert or experimental users, the following command line options exists to allow the aforementioned parameters to be individually tuned. It is recommended that any experimentation with these parameters be done on an offline or non-production test server whereever possible to ensure minimal disruption to end users before using on a production server.

\_\_\_\_\_\_\_\_\_\_\_\_\_\_\_\_\_\_\_\_\_\_\_\_\_\_\_\_\_\_\_\_\_\_\_\_\_\_\_\_\_\_\_\_\_\_\_\_\_\_\_\_\_\_\_\_\_\_\_\_\_\_\_\_\_\_\_\_\_\_\_\_\_\_\_\_\_\_\_\_\_\_\_\_\_

To run the following commands, open a DOS Command Line or Windows PowerShell window with *Administrator Priviledges* and use the commands listed in Table 5. Also see Enmotus Command Line section later in this document.

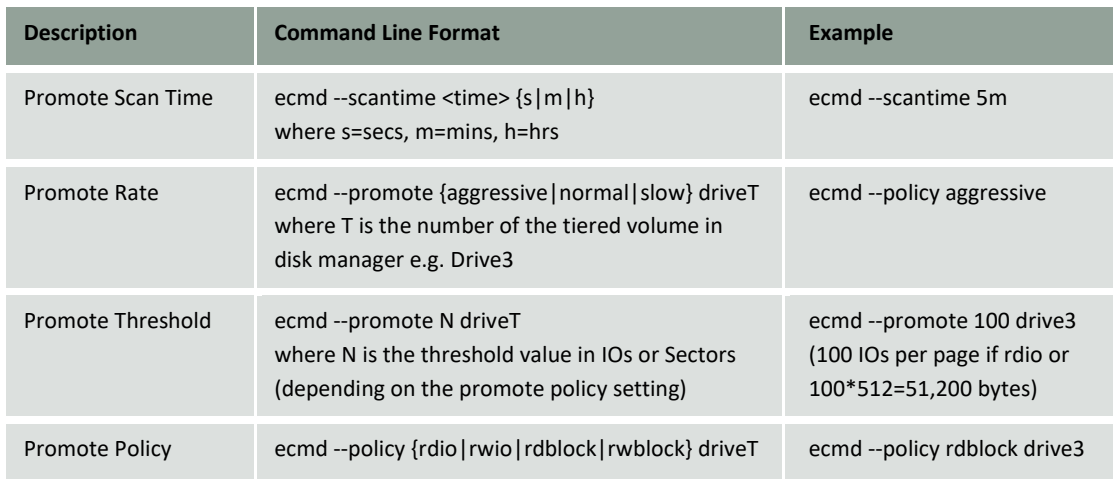

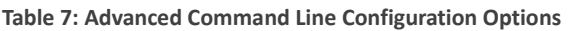

## **4.8 Monitoring Tiered Volumes**

There are several options available for monitoring storage activity of tiered volumes as well as assess how the fast tier (e.g. SSD) is mapped in relation to current and past activity levels. One of the most important views to see how well the fast tier has adapted to activity levels on the volume, and also quickly assess the locality information of data with respect to the fast-slow tiers, is the eLive Monitor utility region view. Using this view, the fast regions of the volume are shown in a highlighted color that represents the percentage of fast pages mapped to that region.

## **4.9 Testing Enmotus Tiered Volumes**

Real-time tiering volumes behave differently to conventional caching or big iron tiering solutions. Tiers treat their different classes of storage as primary storage which is directly mapped to user storage allowing full performance of the media to be utilized for both reads and writes.

# nmotus

However, initial testing using many popular benchmarking programs can provide misleading results, principally because they tend to assume a single class of physical is being tested not a dynamic, mixed storage media device such as that enabled by tiering. Hence, broad sweeping benchmarks that exercise an entire all at once will create a result that looks not much better than the performance of the slow media device. This is because a tier blends the IOs from the two tiers

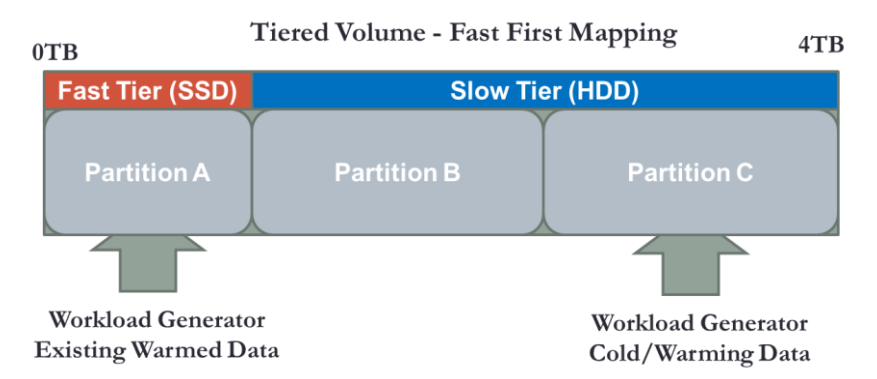

**Figure 2: Test Partitions for Tier Analysis**

and given the slow tier is usually significantly dominates the mix of fast and slow, the result is marginally better than slow.

\_\_\_\_\_\_\_\_\_\_\_\_\_\_\_\_\_\_\_\_\_\_\_\_\_\_\_\_\_\_\_\_\_\_\_\_\_\_\_\_\_\_\_\_\_\_\_\_\_\_\_\_\_\_\_\_\_\_\_\_\_\_\_\_\_\_\_\_\_\_\_\_\_\_\_\_\_\_\_\_\_\_\_\_\_

In real world applications, only a small portion of any volume is active at any one time in 80%+ of all applications. Hence, when testing a tiered volume it is far more meaningful to test data in its two primary modes of operation:

- Pre-warmed or existing tiered data performance
- Cold or data that is being warmed

The easist way to do this is set up a test tiered volume using the fast first (default) configuration, then create three file partitions on the volume as follows:

- One partition at the beginning of the volume, roughly 5G smaller than the size of the raw fast device (e.g. SSD) - Partition A
- A second partition to fill the "middle" portion of the tiered volume Partition B
- A final partition that is again smaller than the fast tier size Partition C

Once the partitions are setup, then use an off the shelf benchmark program or file exerciser on partition A to measure what the performance of the fast tier is. This should be close to the raw performacne of the device used to form the fast tier.

To test the slowest performance of the tier, use the same exercisor or workload generator and target partition C which using the default setup, should be mapped to the slow portion of the tier. It is suggested that the benchmark or exerciser should be run for a short while, then left for an equal length

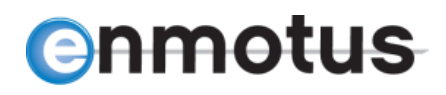

of time to allow the tier to move data without host io activity. The initial performance run should show slow media rates e.g. HDD IO or MByte rates. Each subsequent run after than should show increasingly better performance until it reaches the fast tier rates.

\_\_\_\_\_\_\_\_\_\_\_\_\_\_\_\_\_\_\_\_\_\_\_\_\_\_\_\_\_\_\_\_\_\_\_\_\_\_\_\_\_\_\_\_\_\_\_\_\_\_\_\_\_\_\_\_\_\_\_\_\_\_\_\_\_\_\_\_\_\_\_\_\_\_\_\_\_\_\_\_\_\_\_\_\_

Note, in some cases, the maximum fast tier IO access rates may not be fully achieved unless the test is run with a read-write promote policy instead of the default read-only policy. It may also require the test to be run with promote rate set to aggressive. This is because some benchmarks may write to a location but not subsequently access a tiered page sufficiently to trigger a promote event to occur. Using the aggressive rate ensures that only a small amount of activity is necessary to trigger a promote and will attempt to move the data as quickly as possible (see earlier sections on promote policy and rate settings).

## **5.0 Enmotus Command Line**

The Enmotus software may be managed entirely by command line without the use of graphical utilities using the Enmotus ecmd command line utility. All commands require a command line with root privileges.

## **5.1 Listing System Devices**

The following command allows the currently available devices to be listed in the system and will also display if a device is currently *captured* by the Enmotus software i.e. it has Enmotus metadata on the disk.

> ecmd --list

A block device marked with \* is the boot drive. This drive will be unavailable for use by the tiering engine. Devices marked with a '>' indicate that the drive is captured by the VirtualSSD software.

Additional options available for the --list command are:

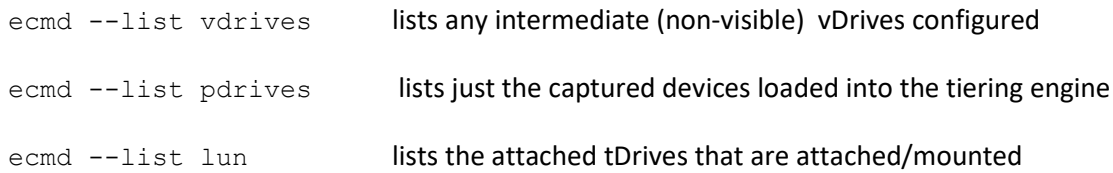

## **5.2 Creating and Deleting a VirtualSSD**

To create a tiered disk, use the following general commands:

> ecmd --create <fast drive> <slow drive>

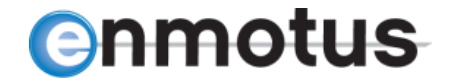

```
> ecmd --create <hybrid drive> ssd=<ssd start lba> hdd=<hdd start lba>
```
Up to 7 tiered volumes may be created in this manner. To remove all tiered disks and return all disks to the operating system, use the following general command:

\_\_\_\_\_\_\_\_\_\_\_\_\_\_\_\_\_\_\_\_\_\_\_\_\_\_\_\_\_\_\_\_\_\_\_\_\_\_\_\_\_\_\_\_\_\_\_\_\_\_\_\_\_\_\_\_\_\_\_\_\_\_\_\_\_\_\_\_\_\_\_\_\_\_\_\_\_\_\_\_\_\_\_\_\_

```
> ecmd --delete all
```
or

```
> ecmd --delete /dev/ebX
```
to delete a specific tDrive (X=the block device letter identified in –list e.g. 'a' for eba).

#### *Important: the delete command will erase all tiering and user volume information, so use carefully.*

For example, creating a basic 2-drive tier using drive1 and drive2 from the --list command, use the following:

```
> ecmd --create /dev/sda /dev/sdb
```
where

/dev/sda is the fast tier device e.g. SSD or RAID device /dev/sdb is the slow tier device e.g. HDD or RAID device

Note: always ensure that the fast drive is listed first so that in the event two similar device types are used, the tiering software will default to using the first one as the fast device.

## **5.3 Creating a Single Drive VirtualSSD**

A single drive VirtualSSD may be created as follows:

> ecmd --create single /dev/sda

The VirtualSSD may then be upgraded later to a full tiered device by adding a fast tier device or SSD. VirtualSSD's created this way will default to reserve mode.

## **5.4 Creating Multi-disk VirtualSSDs**

Multi-disk tiers allow multiple disks to be combined in either striped (performance) or concatenated modes directly within the VirtualSSD software without the use of an external RAID controller or software. The user must first create the individual virtual drives before tiering them.

The create command can use two internal Enmotus virtual disks (vdrives) as it arguments instead of raw block devices. In this case, the vdrives need to be pre-configured prior to being placed into a tier.

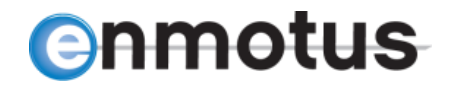

The general command for creating a tiered volume from vdrive components is:

```
> ecmd --create vdrive<p> vdrive<q> [mode]
```
Where vdrive p and q are vdrives created using the vdrive create command described below, and mode is the same as the single disk per tier i.e. fast\_first, slow\_first or fast\_part, etc.

\_\_\_\_\_\_\_\_\_\_\_\_\_\_\_\_\_\_\_\_\_\_\_\_\_\_\_\_\_\_\_\_\_\_\_\_\_\_\_\_\_\_\_\_\_\_\_\_\_\_\_\_\_\_\_\_\_\_\_\_\_\_\_\_\_\_\_\_\_\_\_\_\_\_\_\_\_\_\_\_\_\_\_\_\_

Example multi disk tier tDrive create command:

> ecmd --create vdrive0 vdrive2 fast\_first

creates a new tDrive using vdrive 0 and 1, with vdrive 0 as the fast tier starting at LBA 0

The index number of the vdrives to be used may be established using the --list vdrives or --list pdrives ('V' column in the --status output) described earlier.

The command for creating a vDrive from pDrive components is:

> ecmd --create vdrive <device1> [device2] … [mode]

Up to a maximum of 16 devices may be combined in a pool. Valid modes include linear (concatenated) and striping.

Example vdrive create command:

> ecmd --create /dev/sd[b-g] linear

creates a 6-disk linear concatenated vdrive using block devices sdb to sdg.

#### **5.5 Creating Non-Default Maps**

In all the above examples, the SSD or fast tiered device will always be mapped by default to the new tiered disk's LBA 0 address at create time i.e. it is placed at the start of the new device's address range (referred to as *fast\_first* - see Figure 8). As a disk usually gets filled up first from its LBA 0 address, this is usually the most optimal way to use the tiered drive as most data will start out on the SSD until it has been filled up. This of course changes as the drive is used and the automated tiering adjusts the map.

In some cases, it is useful to place the SSD at the end of the virtual tiered volume's LBA range or split at the end and start. In this case, add the option *fast\_last* or *fast\_split* to the create command line e.g.

> ecmd --create /dev/sdb /dev/sdc fast\_last

For both fast and slow first initialization, the fast and slow devices capacities are fully utilized e.g. if a 1TB SSD is tiered with an 8TB HDD, then the resulting size is 9TB (minus approximately 2G per disk for

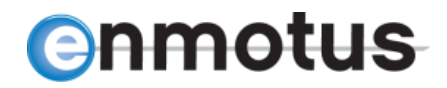

metadata storage). If the SSD is expected to be removed at some point in the future and replaced with an updated version (or simply removed altogether), the *reserve* option ensures that only the slow tier is counted toward the total usable capacity so the user volume is unaffected by the removal.

\_\_\_\_\_\_\_\_\_\_\_\_\_\_\_\_\_\_\_\_\_\_\_\_\_\_\_\_\_\_\_\_\_\_\_\_\_\_\_\_\_\_\_\_\_\_\_\_\_\_\_\_\_\_\_\_\_\_\_\_\_\_\_\_\_\_\_\_\_\_\_\_\_\_\_\_\_\_\_\_\_\_\_\_\_

Create using the reserve mode as follows:

```
> ecmd --create /dev/sdb /dev/sdc reserve
```
Note, it is possible to convert from the full capacity modes to the reserve mode and visa versa. See the convert option described later.

## **5.6 Version and General Status Information**

The following is used to display eitehr version or status information about any currently configured tiers in the system:

```
> ecmd --version
```

```
> ecmd --status
```
Using our example from earlier, the following status output is produced.

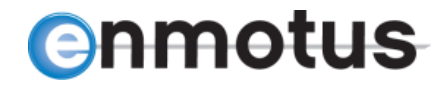

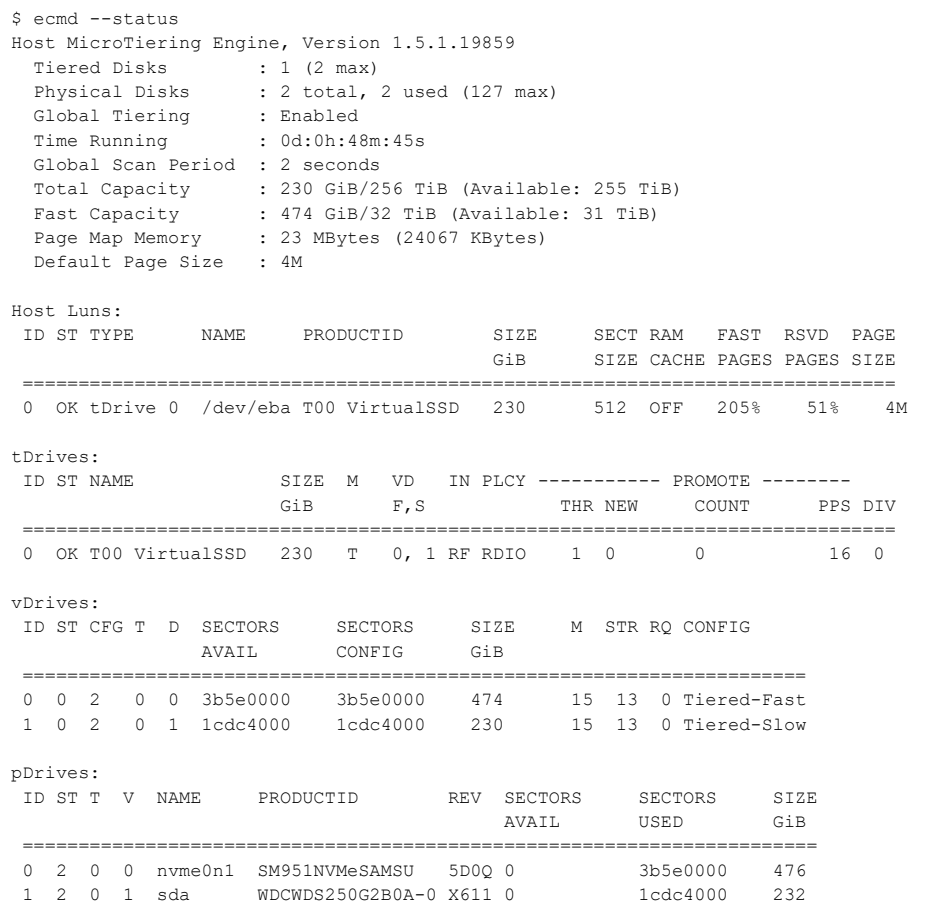

Most of the information is self explanatory. The status information codes for the tDrives are follows:

\_\_\_\_\_\_\_\_\_\_\_\_\_\_\_\_\_\_\_\_\_\_\_\_\_\_\_\_\_\_\_\_\_\_\_\_\_\_\_\_\_\_\_\_\_\_\_\_\_\_\_\_\_\_\_\_\_\_\_\_\_\_\_\_\_\_\_\_\_\_\_\_\_\_\_\_\_\_\_\_\_\_\_\_\_

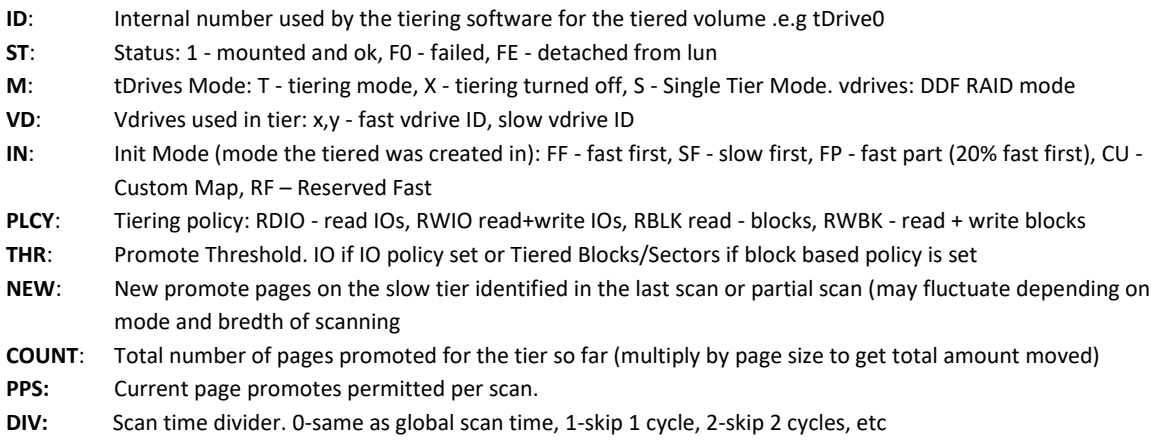

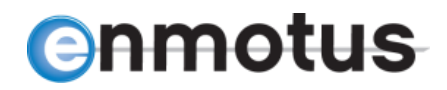

## **5.7 Changing Promote Policies**

The default promote policy is to promote on activity based on read IOs only. This is sufficient for most applications. However, it is often necessary to change this to accommodate either write activity or block level activity. See the Applications Guidelines for more details.

\_\_\_\_\_\_\_\_\_\_\_\_\_\_\_\_\_\_\_\_\_\_\_\_\_\_\_\_\_\_\_\_\_\_\_\_\_\_\_\_\_\_\_\_\_\_\_\_\_\_\_\_\_\_\_\_\_\_\_\_\_\_\_\_\_\_\_\_\_\_\_\_\_\_\_\_\_\_\_\_\_\_\_\_\_

The following commands are available:

```
ecmd --policy rdio /dev/ebX
ecmd --policy rwio /dev/ebX
ecmd --policy rdblock /dev/ebX
ecmd --policy rwblock /dev/ebX
```
where ebX is the drive letter shown in --list for the tiered volume.

Example usage: Change the policy for ebb to a read plus write IO activity based decision, use:

```
ecmd --policy rwio /dev/ebb
```
### **5.8 Changing Promote Rates**

As described earlier in the Applications Guidelines, the promote mode may be configured independently for each tiered drive in the system. Available commands are:

```
ecmd –promote aggressive /dev/ebX
ecmd –promote normal /dev/ebX
ecmd –promote slow /dev/ebX
ecmd –promote off /dev/ebX
ecmd –promote on /dev/ebX
```
In addition, it is possible set raw threshold values for the promote engine which correspond to specific IOPs or block activity thresholds. The general command is:

> ecmd --promote P /dev/ebX

Where 'P' is the specific threshold value to start promoting data and depends on the policy setting. For example, if the policy is set to read only, then P specifies the total number of IOs that must be achieved for a page to promote or if set to a block based policy (see later), then P is the number of sectors for that page.

# nmotus

For example, to change a VirtualSSD (/dev/ebb) with read IO policy set to normal, the following commands are used:

\_\_\_\_\_\_\_\_\_\_\_\_\_\_\_\_\_\_\_\_\_\_\_\_\_\_\_\_\_\_\_\_\_\_\_\_\_\_\_\_\_\_\_\_\_\_\_\_\_\_\_\_\_\_\_\_\_\_\_\_\_\_\_\_\_\_\_\_\_\_\_\_\_\_\_\_\_\_\_\_\_\_\_\_\_

> ecmd --promote normal /dev/ebb

## **5.9 Displaying Statistics**

The tiering engine divides the tiered volume (tDrive) into a series of pages which are setup during the create process. Valid values for setting the page size are 64K, 128K, 256K, 512K, 1M, 2M and 4M.

Given there are often several millions of pages per tiered volume, it is not practical to show statistics on a per page basis. At command line level, the tiering engine allows the user to display information on a summarized page-region basis where each region represents 1/64<sup>th</sup> of the overall tiered volume. For each region, which may consist of several thousand pages, the use is able to display read, write or block activity as well as determine current mapping information e.g. determine which parts of the tiered volume an SSD based tier is mapped to.

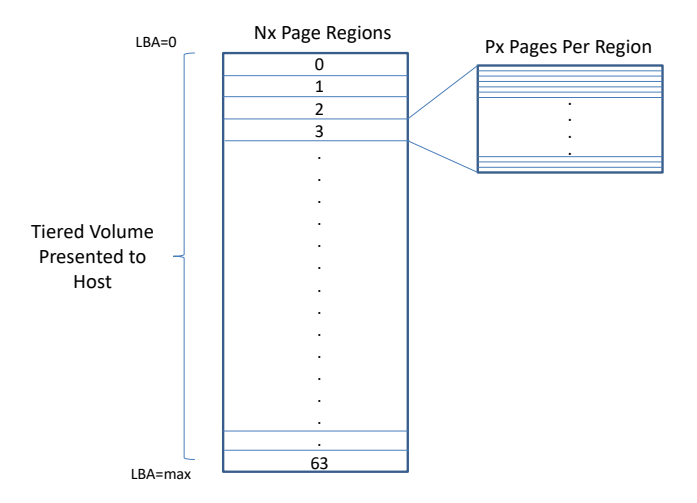

**Figure 3: Page Regions for Displaying Stats**

The following commands are available to support display of key operating statistics:

```
ecmd --stats promote queue /dev/eba - displays the current prioritized
page activity list for tiered volume
ecmd --stats promote hist /dev/eba - displays recent promote activity
ecmd --stats count /dev/eba - displays high level read, write and
                      block counts across the tiered volume page 
                       regions
ecmd --stats map /dev/eba - displays high level fast and slow tier
                       distribution across the tiered volume page 
                       regions
ecmd --stats hostio /dev/eba - displays high level host io statistics
ecmd --stats off /dev/eba - turns off the statistics counters
                       (useful during formats)
ecmd --stats on /dev/eba - turns on the statistics counters
```
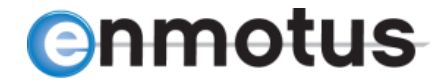

#### ecmd --stats convert /dev/eba - display status of any current convert operation

\_\_\_\_\_\_\_\_\_\_\_\_\_\_\_\_\_\_\_\_\_\_\_\_\_\_\_\_\_\_\_\_\_\_\_\_\_\_\_\_\_\_\_\_\_\_\_\_\_\_\_\_\_\_\_\_\_\_\_\_\_\_\_\_\_\_\_\_\_\_\_\_\_\_\_\_\_\_\_\_\_\_\_\_\_

#### An example of the stats map command is shown below:

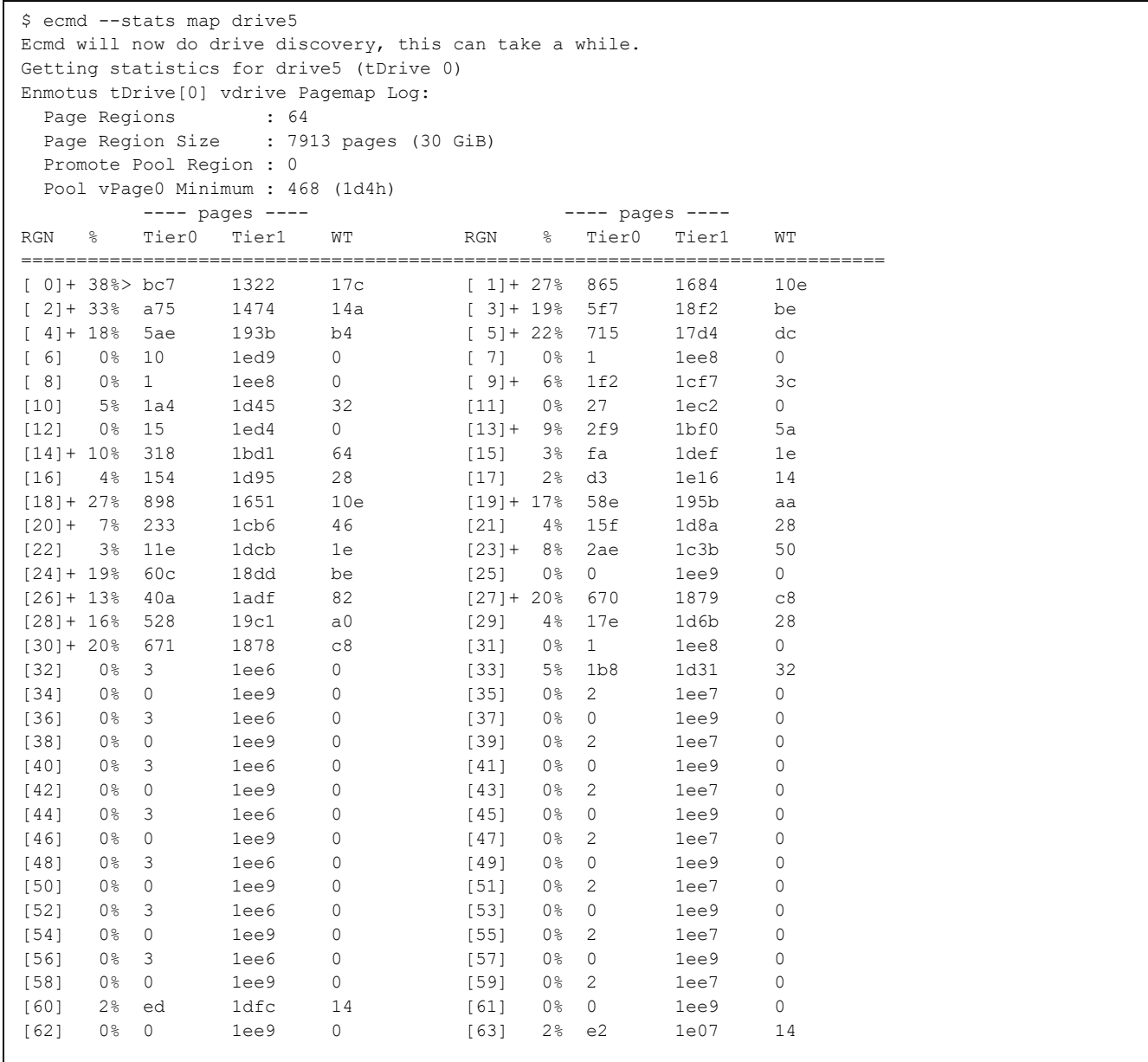

## **5.10 Displaying Host and Metadata IO Activity Summary**

A useful command for checking total activity to each virtual disk within the tier (i.e. fast/tier 0 and slow/tier1) is the --stats hostio option. An example output for an active tier is shown in the table following and for a tiered disk "/dev/eba", shows the total number of reads and writes made to each of

\_\_\_\_\_\_\_\_\_\_\_\_\_\_\_\_\_\_\_\_\_\_\_\_\_\_\_\_\_\_\_\_\_\_\_\_\_\_\_\_\_\_\_\_\_\_\_\_\_\_\_\_\_\_\_\_\_\_\_\_\_\_\_\_\_\_\_\_\_\_\_\_\_\_\_\_\_\_\_\_\_\_\_\_\_

```
$ ecmd --stats hostio /dev/eba
Ecmd will now do drive discovery, this can take a while.
Getting statistics for drive5 (tDrive 0)
tDrive[0] Host-Metadata access counts:
           Reads Writes
Fast Tier (0), /dev/nvme0n1:
 Host IOs : 124004 22173
Host MBs : 7668028 968096
Metadata IOs : 18621 13230
Metadata MBs : 2700364 2584260
Slow Tier (1), /dev/sda:
Host IOs : 3479 1150
Host MBs : 102798 194555
Metadata IOs : 18606 13230
Metadata MBs : 2696437 2584260
tDrive[0] Host Total IOs by Size:
           Reads Writes
<=4K 59895 13190
<=32K 34597 5254
<=128K 32140 4773
\texttt{<=}\texttt{1M} \qquad \qquad 0 \qquad \qquad 0>1M 0 0
tDrive[0] Host Total Trim Commands: 0
```
the tiers at the block layers.

From this, we can see clearly where the data is being written to the device, including hidden/metadata traffic (i.e. non-user) as well as a summary of the total requests by size. Furthermore, it is also possible to see the total number of trim commands written to the device where supported.

## **5.12 Setting Page Size**

The tiering engine uses a global page size setting of 4M bytes, unless specified otherwise. To setup a tiered disk with a different page size, PRIOR to creating the tiered disk, reset the global page size using:

> ecmd --pagesize *<value><unit>*

where valid value is any value that is a multiple of 64K between 128K and optional unit may be K or M.

## **enmotus**

Example:

ecmd --pagesize 1M

All tDrives created from this point on will use the new value. Existing or previously created tDrives will continue to use their old value. It is not possible to convert between page sizes once a tDrive has been created.

\_\_\_\_\_\_\_\_\_\_\_\_\_\_\_\_\_\_\_\_\_\_\_\_\_\_\_\_\_\_\_\_\_\_\_\_\_\_\_\_\_\_\_\_\_\_\_\_\_\_\_\_\_\_\_\_\_\_\_\_\_\_\_\_\_\_\_\_\_\_\_\_\_\_\_\_\_\_\_\_\_\_\_\_\_

## **5.13 File Pinning Utility (efile)**

The tiering engine is often best left automatically promoting. However, it is often preferable to manually pin files to either tier directly. Note, this feature may not be available on all versions of the Enmotus software or OEM versions, but maybe available as a licensable upgrade.

The utility efile is used for promoting or demoting files between the tiers manually and the help menu is obtained by simply typing the following on the command line at a root level or sudo command prompt:

```
> efile --help
  efile --version Prints out version information
  efile --promote <file(s)> Promotes one or more files
  efile --demote <file(s)> Demotes one or more files
  efile --release <file(s)> Releases one or more files
  efile --mapping <file(s)> Checks the file mapping of one or more 
                       files
  efile --tracking <file(s)> Checks the tracking status of one or more 
                       files
```
For example, to check if a file *example.txt* on a mounted tiered volume is located on the fast or slow tier, use the following:

> efile --mapping example.txt

The amount of the file that resides on the fast tier will be shown as a percentage e.g. 80% if partially promoted, 0% if entirely on the slow tier or 100% if entirely on the fast tier. To promote a file that is partially or entirely on the slow tier to the fast tier, use the following:

> efile --promote example.txt

If the file is partially or fully on the fast tier, to demote to the slow tier use the following:

> efile --demote example.txt

### **5.14 Example Tiered Volume Setup**

**30** | P a g e **Doc Version 1.4.0 Mar 12, 2019** Note: As the Enmotus engine is a block based tiered engine, it will monitor all basic IOs that is sees to the physical volumes it is managing. For singular events such as formatting the tiered volume, while it doesn't affect long term operation, it is sometimes beneficial to turn off promotes while formatting the

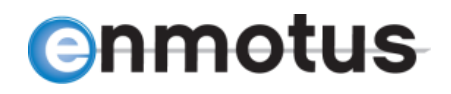

volume if aggressive policies and/or *readwrite* are in effect and turn them back on afterward. This prevents unnecessary promotes for non-application activity.

The following example illustrates how to setup a tier using a single SSD and single hard drive, presented to the system as /dev/sdb and /dev/sdc respectively. It assumed the user has sudo level privileges or can log in as root user.

\_\_\_\_\_\_\_\_\_\_\_\_\_\_\_\_\_\_\_\_\_\_\_\_\_\_\_\_\_\_\_\_\_\_\_\_\_\_\_\_\_\_\_\_\_\_\_\_\_\_\_\_\_\_\_\_\_\_\_\_\_\_\_\_\_\_\_\_\_\_\_\_\_\_\_\_\_\_\_\_\_\_\_\_\_

Creating the tiered volume:

(a) Check the Raw Physical Devices are Available

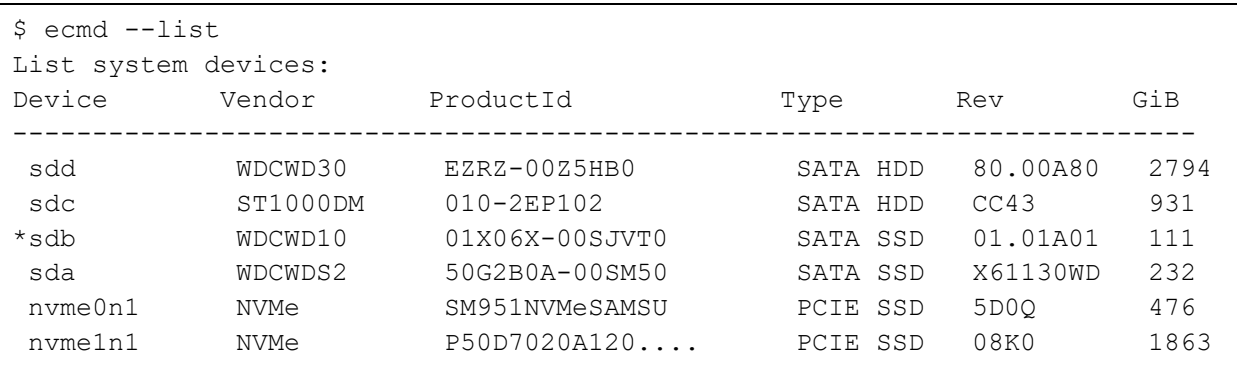

(b) Load the Tiering Engine Manually (only necessary if the service is not started)

```
$ sudo ecmd --load /dev/sd[bc]
Loading Enmotus Tiering Module
Loaded OK
Adding /dev/sdb as pDrive[0]
Configuration Detected: Physical: 0 Virtual: 0 Tiered: 0
Adding /dev/sdc as pDrive[1]
Configuration Detected: Physical: 0 Virtual: 0 Tiered: 0
Scanning 2 disk(s) for existing configuration ...
pDrive port[0] size=0x1000000, name=/dev/sdb, 8GiB
pDrive port[1] size=0x1800000, name=/dev/sdc, 12GiB
Total disks used = 0, available = 2
```
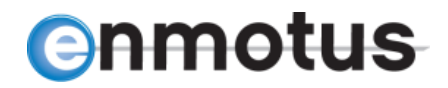

#### (c) Creating the Tiered Volume

```
[root@localhost ~]# ecmd --create /dev/sda /dev/sdd
Testing drive performance...
  /dev/sda read 1024 Kbytes in 9 ms at 111.11 Mbytes/sec
  /dev/sdd read 1024 Kbytes in 1004 ms at 0.99 Mbytes/sec
Drive added successfully
Drive added successfully
Creating new tiered drive
Initializing pDrive[0]
Initialized pDrive[0] /dev/sda ok
Creating vDrive: mode=15 (left=2) f=0
  Assigned Single-disk vDrive number 0
  Setting vDrive[0] size to 484196352 sectors (0x1cdc4000) [pDrive left=0llx])
  Starting vDrive[0] at 0 sector (0x0) offset, size=0x1cdc4000)
  vDrive[0]: partition 0 added to pDrive[0] /dev/sda
  vDrive[0] Size : 230GiB, 484196352 Sectors
     Page Size : 8192 (2000h)
     Total Pages : 59106 (E6E2h)
     Sector Size : 512
Initializing pDrive[1]
Initialized pDrive[1] /dev/sdd ok
Creating vDrive: mode=15 (left=1) f=0
  Assigned Single-disk vDrive number 1
  Setting vDrive[1] size to 5856337920 sectors (0x15d10a000) [pDrive left=0llx])
  Starting vDrive[1] at 0 sector (0x0) offset, size=0x15d10a000)
  vDrive[1]: partition 0 added to pDrive[1] /dev/sdd
  vDrive[1] Size : 2792GiB, 5856337920 Sectors
     Page Size : 8192 (2000h)
     Total Pages : 714885 (AE885h)
     Sector Size : 512
Creating tDrive: mode=32
Setting up the tDrive using sector size 512 page size 8192 sectors ...
  vDrive[0] uses SSD in fast tier
  tDrive[0]: 2792 GiB sectors=5856321536 (15D106000h) Sectorsize=512 Mode=32
          : Active Pages=714883 (AE883h) Max Pages=773989 (BCF65h)
  Total Memory Allocated for tDrive[0]: 45616552 bytes, 43MB
Initializing vDrive Page Maps for tDrive[0], Init Mode = 7 \ldotsUpdating metadata on all initialized disks...
Registered hlun[0] with host system:
  ID : ENMOTUS T00 VirtualSSD
  Serialnum : b25dc3b2
 Rev : 1.5
  Size : 2792GiB, 5856321536 Sectors
  Sector Size : 512 Physical Sector Size : 4096
Attached tDrive[0] as block device eba
Ecmd will now do drive discovery, this can take a while.
T00VirtualSSD, /dev/eba successfully created
```
\_\_\_\_\_\_\_\_\_\_\_\_\_\_\_\_\_\_\_\_\_\_\_\_\_\_\_\_\_\_\_\_\_\_\_\_\_\_\_\_\_\_\_\_\_\_\_\_\_\_\_\_\_\_\_\_\_\_\_\_\_\_\_\_\_\_\_\_\_\_\_\_\_\_\_\_\_\_\_\_\_\_\_\_\_

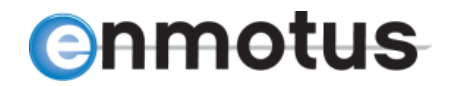

#### (d) Unloading the tiered volume:

```
$ sudo ecmd --unload
Unloading Tiering Module
Unmounting eba Enmotus tDrive0 Tiered Disk 15
umount: /dev/eba: not mounted
Unloaded OK
```
\_\_\_\_\_\_\_\_\_\_\_\_\_\_\_\_\_\_\_\_\_\_\_\_\_\_\_\_\_\_\_\_\_\_\_\_\_\_\_\_\_\_\_\_\_\_\_\_\_\_\_\_\_\_\_\_\_\_\_\_\_\_\_\_\_\_\_\_\_\_\_\_\_\_\_\_\_\_\_\_\_\_\_\_\_

(e) Reloading the tiered volume – specific disks:

```
$ sudo ecmd --load /dev/sdb /dev/sdc
Loading Enmotus Tiering Module
Loaded OK
Adding /dev/sdb as pDrive[0]
Configuration Detected: Physical: 1 Virtual: 1 Tiered: 1
Adding /dev/sdc as pDrive[1]
Configuration Detected: Physical: 2 Virtual: 2 Tiered: 1
Scanning 2 disk(s) for existing configuration ...
pDrive port[0] size=0x1000000, name=/dev/sdb, 8GiB
pDrive port[1] size=0x1800000, name=/dev/sdc, 12GiB
Loading tiered volume configuration from metadata
lun[0] => tDrive[0] 33552384 sectors 512 ssize 15GiB
Registered hlun[0] with host system:
  ID : ENMOTUS T00 Enmotus Disk Rev: A006
  Size : 15GiB, 33552384 Sectors
Total disks used = 2, available = 0
```
(f) Reloading tiered volumes using autoscan

Autoscan option automatically scans all system devices and load devices detected with Enmotus metadata automatically:

\$ sudo ecmd --autoload

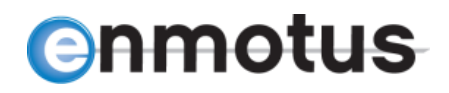

## **6.0 Advanced User Commands**

### **6.1 Attach and Detach**

It is sometimes useful for debug purposes to forcibly attach or mount a broken tDrive to a host lun for diagnostics purposes or simply detach/unmount it from the file system without destroying the tier.

\_\_\_\_\_\_\_\_\_\_\_\_\_\_\_\_\_\_\_\_\_\_\_\_\_\_\_\_\_\_\_\_\_\_\_\_\_\_\_\_\_\_\_\_\_\_\_\_\_\_\_\_\_\_\_\_\_\_\_\_\_\_\_\_\_\_\_\_\_\_\_\_\_\_\_\_\_\_\_\_\_\_\_\_\_

The following commands are used:

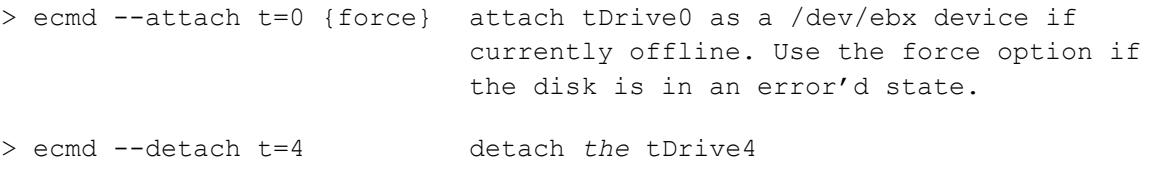

## **6.2 Loading and Initializing Tiered Volumes Manually**

WARNING: Some of the following command(s) will remove or delete configuration information. Backup all important data before using.

The load, create and delete commands described earlier are the usually sufficient to setup or tear down a single tiered volume. However, it is sometimes necessary to manually setup one or more tiered volumes in discrete steps to support specific setup options.

To setup a tiered volume manually, several additional commands are used that first add disks one at a time, initialize the disks with a new metadata structure, then create a tiered volume from the component disks.

The following commands are available:

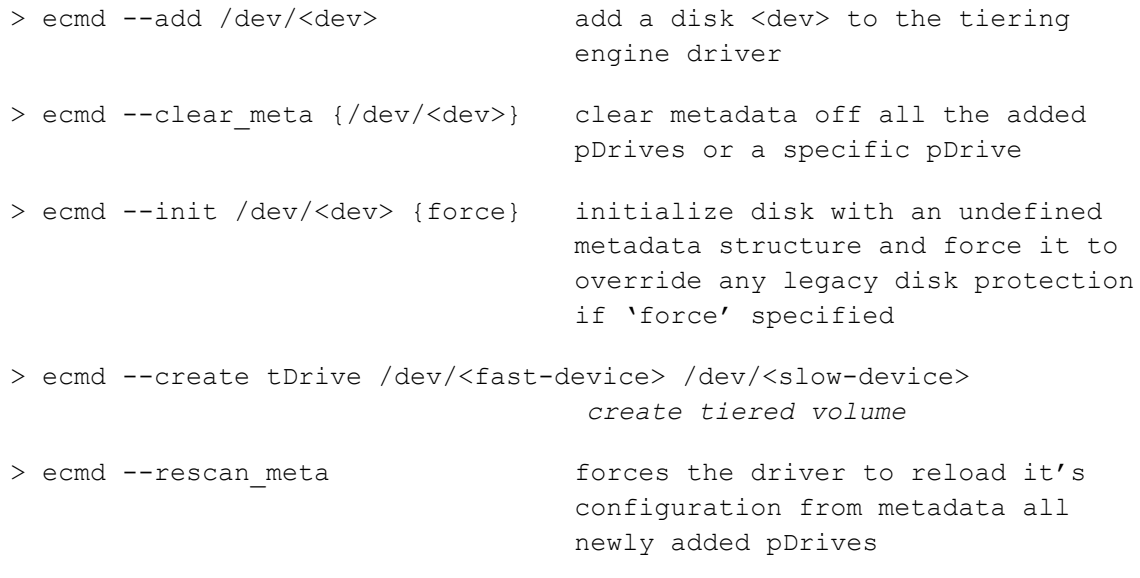

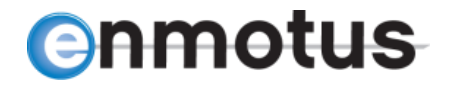

For example, to load a prior configuration on sdb and sdc without bringing the tier on line and clear it of all metadata, use the following:

\_\_\_\_\_\_\_\_\_\_\_\_\_\_\_\_\_\_\_\_\_\_\_\_\_\_\_\_\_\_\_\_\_\_\_\_\_\_\_\_\_\_\_\_\_\_\_\_\_\_\_\_\_\_\_\_\_\_\_\_\_\_\_\_\_\_\_\_\_\_\_\_\_\_\_\_\_\_\_\_\_\_\_\_\_

> sudo ecmd --load > ecmd --add /dev/sdb > ecmd --add /dev/sdc > ecmd --clear meta > sudo ecmd --unload

To load a tier manually one disk one at a time to verify a disk is loading ok, use:

> sudo ecmd --load > ecmd --add /dev/sdb > ecmd --add /dev/sdc > ecmd –-rescan\_meta

## **6.3 Resetting a Loaded Tiered Volume Maps and Statistics**

To reset a tiered volume's statistics gathering only without changing the data configuration on the tDrive, use the following:

```
> ecmd --reset stats /dev/ebX resets a tDrive's statistics only. 
                                This is a non-destructive command.
```
The above command may be used on a running tiered volume as the virtual mapping is not changed by the reset command.

WARNING: The following command(s) will remove or delete configuration information. Backup all important data before using and also dismount the tiered volume from the file system.

## **6.4 Check Integrity of tdrive Metadata**

The tiering engine automatically checks the state of the metadata on each drive in the system. As this can take a long time for virtual pooled disks, it cycles around each of the member pDrives in the vdrives or pools and compares the stored metadata tables with the active tables in RAM.

To force an immediate manual run of all or one of the disks in the tiered volume, use the following:

> ecmd --check /dev/ebx checks tDrive 'n' metadata for each of the member pDrives

### **6.5 Reset Error Flags**

The status display will show if there are any errors immediately after the global status if a global error, or under the individual tDrive listing if related to a single tDrive.

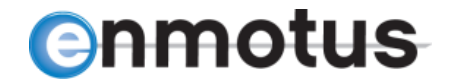

To reset these error flags, use the following:

```
> ecmd --reset error The resets the global VSP level error flags
> ecmd --reset error /dev/ebX resets the tDrive /dev/ebX error flags
```
\_\_\_\_\_\_\_\_\_\_\_\_\_\_\_\_\_\_\_\_\_\_\_\_\_\_\_\_\_\_\_\_\_\_\_\_\_\_\_\_\_\_\_\_\_\_\_\_\_\_\_\_\_\_\_\_\_\_\_\_\_\_\_\_\_\_\_\_\_\_\_\_\_\_\_\_\_\_\_\_\_\_\_\_\_

See Appendix B for the error code meanings.

## **6.6 Manually Change the Scan Timer**

It is possible to manually set the scan timer which tells the tiering engine how often to check for promote candidates and kick off a promote cycle. The ecmd --promote options described earlier sets up default values, however the default scan timer value may be overwritten using the following:

```
> ecmd --scantime <value> <s|m|h|d> t=N sets the global scan timer
                                     e.g. --scantime 10s = 10 seconds; 
                                     maximum is 7 days. If t=N 
                                     (N=tDrive number) present, sets 
                                     just for a particular tDrive.
```
## **6.7 Freezing Promotes and Stats Engine**

It is often beneficial to freeze the state of the promote engine or particular tiered volume while performing maintenance functions or formatting the volume for the first time.

To stop a tiered volume from moving data automatically or preventing file pinning operations, use the following:

> ecmd --promote off /dev/eb*X* # use t=N in place of /dev/eb*X*

To also freeze the statistics gathering for a particular tier use:

> ecmd --stats off /dev/eb*X*

## **6.8 Resetting a Tiered Map in Reserve Fast Mode**

The current software supports the ability to reset a reserve fast mode VirtualSSD's map so that all active pages are moved off the fast tier back to the slow tier device(s).

This is accomplished using the following:

> ecmd –-reset vmap driveN

Depending on the number of active pages that exist on the fast tier, this may take a while.

## **APPENDIX A: VirtualSSD Error Codes**

#### Global Error Bits:

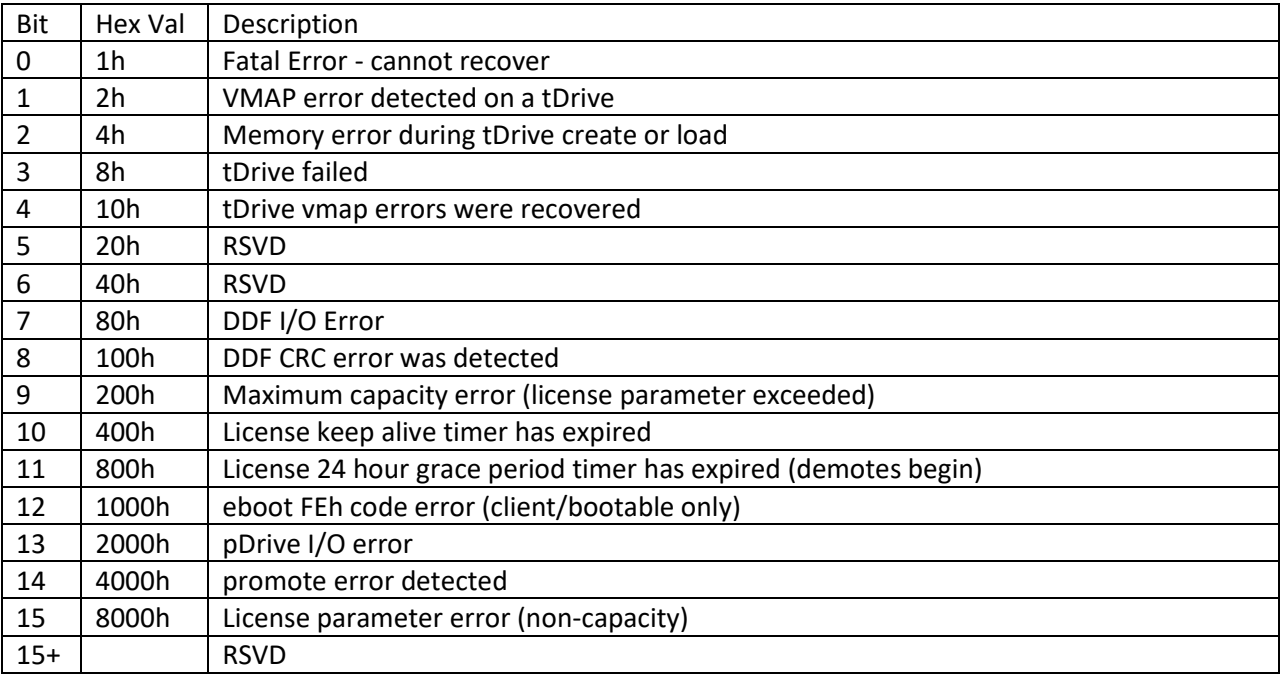

\_\_\_\_\_\_\_\_\_\_\_\_\_\_\_\_\_\_\_\_\_\_\_\_\_\_\_\_\_\_\_\_\_\_\_\_\_\_\_\_\_\_\_\_\_\_\_\_\_\_\_\_\_\_\_\_\_\_\_\_\_\_\_\_\_\_\_\_\_\_\_\_\_\_\_\_\_\_\_\_\_\_\_\_\_

#### tDrive Error Bits:

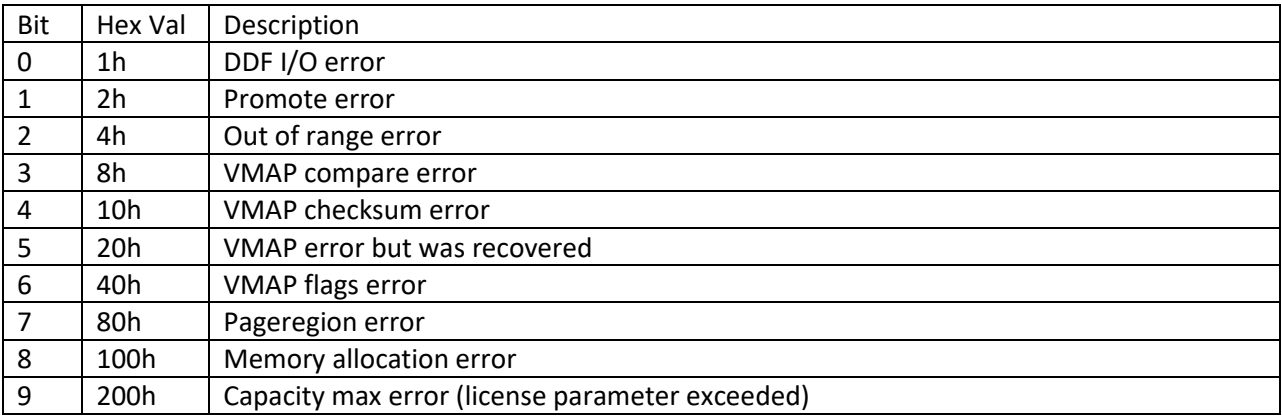

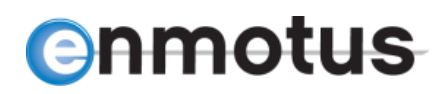

## **APPENDIX B: Additional Installation Instructions**

If you received your software distribution as standard distribution packages, then use the following installation steps:

\_\_\_\_\_\_\_\_\_\_\_\_\_\_\_\_\_\_\_\_\_\_\_\_\_\_\_\_\_\_\_\_\_\_\_\_\_\_\_\_\_\_\_\_\_\_\_\_\_\_\_\_\_\_\_\_\_\_\_\_\_\_\_\_\_\_\_\_\_\_\_\_\_\_\_\_\_\_\_\_\_\_\_\_\_

For Red Hat and CentOS 6.x distributions, type the following to install the kernel level tiering drivers using yum:

```
> sudo yum install kmod-en-tier-XXXX-Y.enmotus.x86_64.rpm
```
and the following to install the user level utilities.

```
> sudo yum install entierd-XXXX-Y.enmotus.x86_64.rpm
```
where XXXX-Y is the Enmotus version number. For example:

```
> sudo yum install entierd-4694-1.enmotus.x86_64.rpm kmod-en-tier-4694-
                       1.enmotus.x86_64.rpm
```
Alternatively, use rpm to install as follows:

```
> sudo rpm -ihv entierd-XXXX-1.enmotus.x86_64.rpm kmod-en-tier-XXXX-
                      1.enmotus.x86_64.rpm
```
Once installed successfully, start the Enmotus tiering engine service using:

> sudo service entierd start

Note: OEM versions may differ slightly in name e.g. entierd-{revision}-{oemname}.x86\_64.rpm.

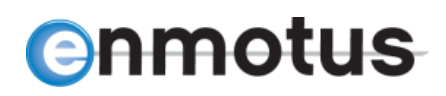

## **APPENDIX C: Creating VirtualSSD and Preserving Data on one Drive**

\_\_\_\_\_\_\_\_\_\_\_\_\_\_\_\_\_\_\_\_\_\_\_\_\_\_\_\_\_\_\_\_\_\_\_\_\_\_\_\_\_\_\_\_\_\_\_\_\_\_\_\_\_\_\_\_\_\_\_\_\_\_\_\_\_\_\_\_\_\_\_\_\_\_\_\_\_\_\_\_\_\_\_\_\_

VirtualSSD software supports creation of a VirtualSSD while preserving data on one drive. This is helpful in the situation where a HDD is running slower than desired and needs more performance. Another application is when an SSD is running out of space and needs more capacity, but only a portion of the SSD is being actively used.

The data to be preserved can be either the fast or slow portion of a VirtualSSD. This feature is performed by using the "ecmd –create" command. Note, this operation uses a different command line syntax "ecmd" instead of "ecmd."

The drive that contains the partition to be preserved will be recognized by the presence of the partition. The other drive in the VirtualSSD must not contain a partition. The VirtualSSD creation process will detect the partition that is to be retained and the user will be prompted to confirm the partition is to be preserved.

See example command and console response below:

## **This example adds an SSD to the existing HDD with a pre-existing partition** [root@centos-6u5-test19 Btest]# sudo ecmd --create /dev/sde /dev/sdb Ecmd will now do drive discovery, this can take a while. \*\*\* Drive /dev/sdb has a partition and Drive /dev/sde has none. You can create a tier and preserve the data on /dev/sdb? Create tier preserving data?  $(y/n) > y$ Create tier preserving drive /dev/sdb data **O O O O**  $\Omega$  $\Omega$ Tier successfully created and data preserved. /dev/sde **is the fast device** /dev/sdb **is the slow device**

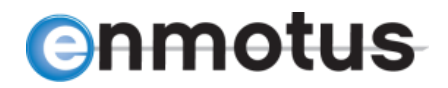

#### **Before FuzeDrive Creation:**

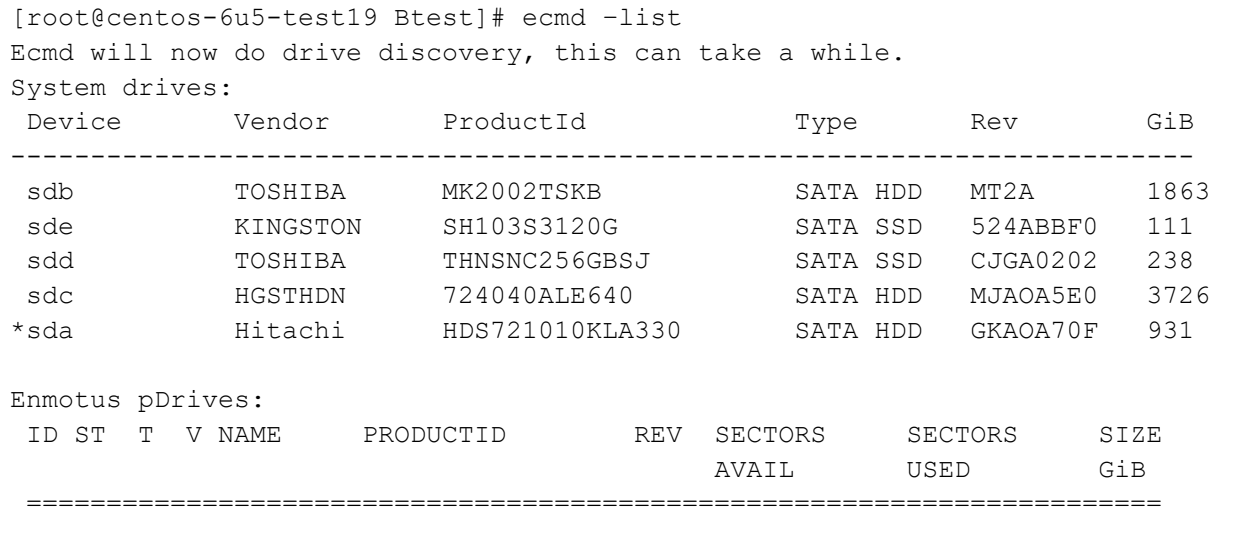

\_\_\_\_\_\_\_\_\_\_\_\_\_\_\_\_\_\_\_\_\_\_\_\_\_\_\_\_\_\_\_\_\_\_\_\_\_\_\_\_\_\_\_\_\_\_\_\_\_\_\_\_\_\_\_\_\_\_\_\_\_\_\_\_\_\_\_\_\_\_\_\_\_\_\_\_\_\_\_\_\_\_\_\_\_

- \* **Indicates the Boot Drive**
- > **Indicates the Drive is used in a FuzeDrive**

## **After FuzeDrive Creation:** [root@centos-6u5-test19 Btest]# ecmd –list Ecmd will now do drive discovery, this can take a while. System drives: Device Vendor ProductId Type Rev GiB -------------------------------------------------------------------------- >sdb TOSHIBA MK2002TSKB SATA HDD MT2A 1863 >sde KINGSTON SH103S3120G SATA SSD 524ABBF0 111 sdd TOSHIBA THNSNC256GBSJ SATA SSD CJGA0202 238 sdc HGSTHDN 724040ALE640 SATA HDD MJAOA5E0 3726 \*sda Hitachi HDS721010KLA330 SATA HDD GKAOA70F 931 eba ENMOTUS T01FuzeDrive VDD TDD P001 1970 Enmotus pDrives: ID ST T V NAME PRODUCTID REV SECTORS SECTORS SIZE AVAIL USED GiB ======================================================================= 0 2 1 0 sde KINGSTONSH103S31 524A 0 db94000 111 1 2 1 1 sdb TOSHIBA MK2002TS MT2A 0 e8a08000 1863 \* **Indicates the Boot Drive**

> **Indicates the Drive is used in a FuzeDrive**

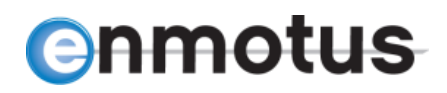

## **APPENDIX D: Manually Starting and Stopping VirtualSSD Core Components**

The tiering engine will automatically load if installed using the standard Enmotus installer as described earlier. Alternatively, it may also be started, stopped or queried using the standard service system commands (shown here for Red Hat/CentOS distributions):

\_\_\_\_\_\_\_\_\_\_\_\_\_\_\_\_\_\_\_\_\_\_\_\_\_\_\_\_\_\_\_\_\_\_\_\_\_\_\_\_\_\_\_\_\_\_\_\_\_\_\_\_\_\_\_\_\_\_\_\_\_\_\_\_\_\_\_\_\_\_\_\_\_\_\_\_\_\_\_\_\_\_\_\_\_

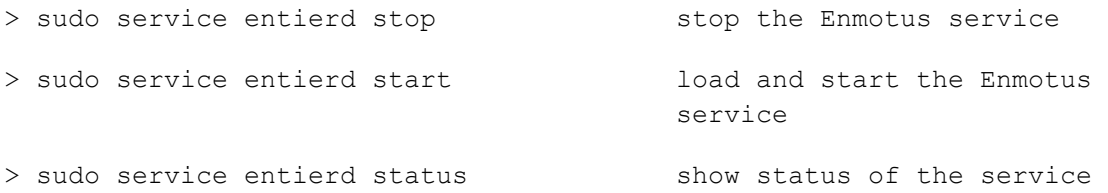

To aid in system evaluation, it is also possible to load and unload the tiering engine using ecmd. If required, use the following commands as system admin or via sudo:

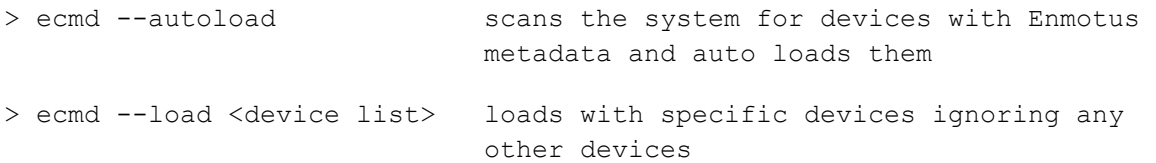

Example load command:

> ecmd --load /dev/sdb /dev/sdc > ecmd --load /dev/sd[b-f]

If an existing tiered disk configuration exists on the component devices, it will automatically load the configuration from metadata stored on the drives and the tiered volume will be registered and mounted with the host storage block device handler as /dev/eba (or /dev/ebb, ebc if multiple tDrives are defined). Note, when loading one or more *existing* tiered volumes defined in metadata, the order of the devices does not matter i.e. the disks will automatically be assembled in the correct order.

Once all the appropriate devices have been manually loaded, to load the tier, use the following:

> ecmd --autoscan

If no devices are specified i.e.  $e$ cmd  $-$ load, the tiering engine will simply load into the system without creating any tiered devices and they must be manually added as described later.

To manually unload the tiering engine entirely, as system admin or via sudo use:

```
> ecmd --unload
```
41 | P a g e Doc Version 1.4.0 Mar 12, 2019

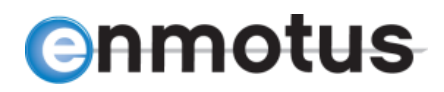

This will unload all configured tiered volumes unless they are still mounted, then unload the tiering engine modular drivers. Tiered volumes unloaded this way will be available for use later and will retain complete state information, including through a system power cycle and may be reloaded using the - load <fast-device> <slow-device> option described earlier.

\_\_\_\_\_\_\_\_\_\_\_\_\_\_\_\_\_\_\_\_\_\_\_\_\_\_\_\_\_\_\_\_\_\_\_\_\_\_\_\_\_\_\_\_\_\_\_\_\_\_\_\_\_\_\_\_\_\_\_\_\_\_\_\_\_\_\_\_\_\_\_\_\_\_\_\_\_\_\_\_\_\_\_\_\_

© 2019, Enmotus, Inc. All rights reserved. 65 Enterprise, Aliso Viejo, CA 92656, USA. Tel: +1 949 330 6220

Enmotus reserves the right to change any of the specifications or content contained within, without notice.